# **Temat: Eksplorator Windows - funkcje**

Dostosowanie wyglądu i działania Eksploratora Windows oraz innych składników interfejsu użytkownika systemu Microsoft Windows XP do własnych potrzeb niejednokrotnie decyduje o twoim zadowoleniu i wydajności pracy. Na szczęście Eksplorator Windows oferuje wiele opcji dostosowujących. Nie musisz korzystać z domyślnego wyglądu i ustawień (choć oczywiście możesz).

### **I. Wybór między panelem zadań a klasycznym widokiem folderów**

Jedną z pierwszych decyzji, w Eksploratorze Windows w Windows XP, może być zachowanie lub rezygnacja z panelu najczęściej używanych zadań, który wyświetlany jest z lewej strony okna folderów **Rys1**. Łącza znajdujące się w tym panelu mogą być przydatne. Ułatwiają kopiowanie i przenoszenie plików, dołączanie plików do wiadomości e-mail, wyświetlanie obrazów jako pokazu slajdów itp. Możesz także użyć łączy w sekcji Inne miejsca do szybkiego przejścia do innych folderów. Jednak z drugiej strony, ten "panel zadań" zajmuje miejsce i czasem wolałbyś go pewnie nie widzieć. Niestety, decyzja o zachowaniu lub ukryciu panelu związana jest z opcją globalną – co oznacza, że nie możesz wyświetlać go tylko w wybranych oknach. Na szczęście przełączanie się między trybami wyświetlania jest szybkie i proste.

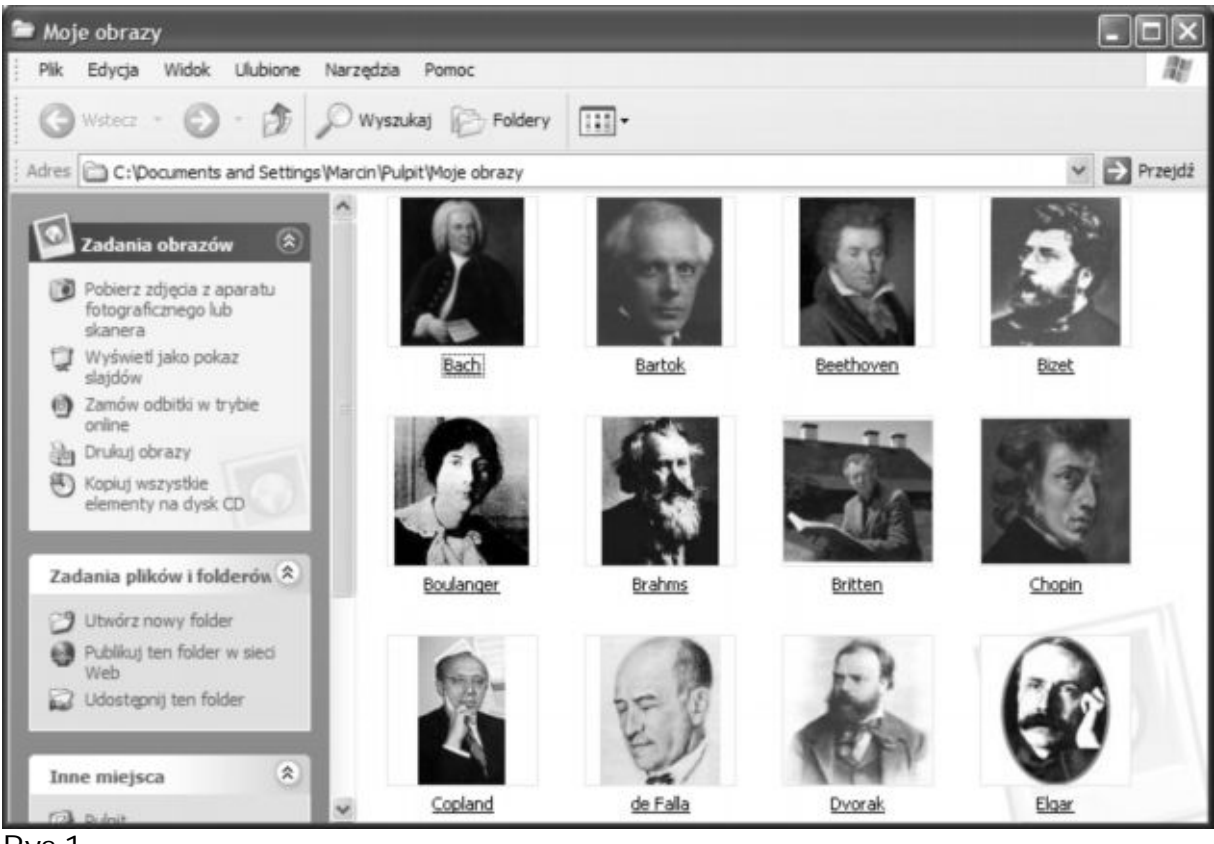

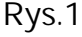

# **Ćwiczenie 1**

Panel zadań włączony jest domyślnie. Aby go wyłączyć, wykonaj następujące czynności: **1.** W oknie Eksploratora Windows wybierz Narzędzia, Opcje folderów.

**2.** Na zakładce Ogólne w oknie dialogowym Opcje folderów, pokazanym na rysunku 2 zaznacz pole wyboru Użyj klasycznych folderów systemu Windows.

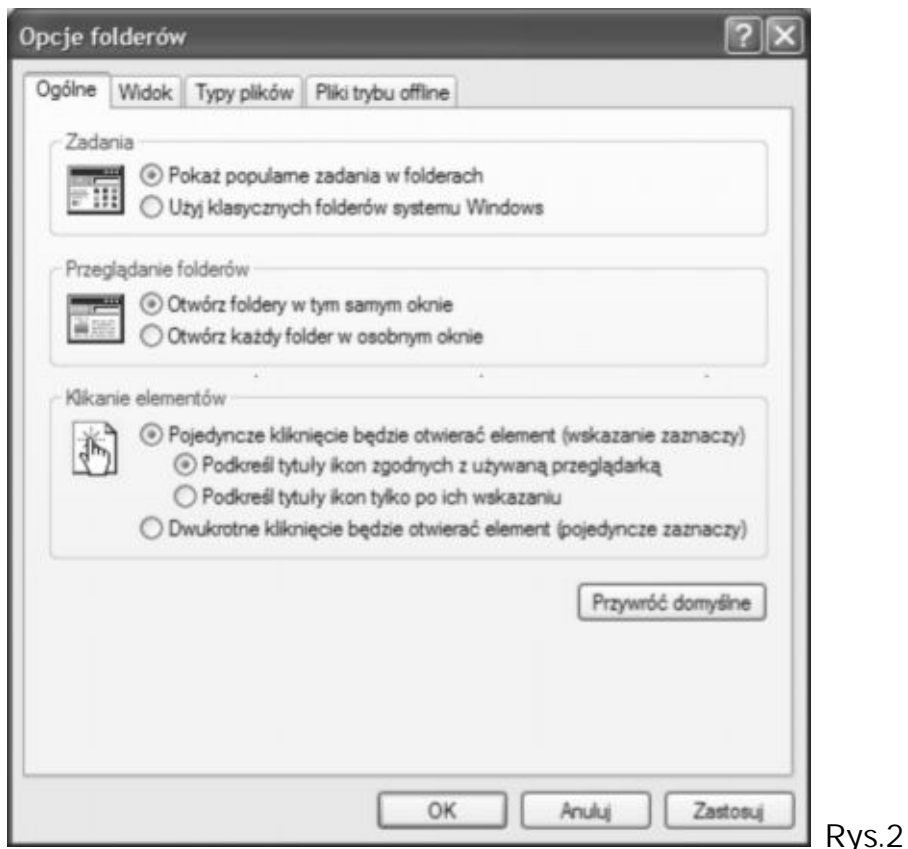

Innym sposobem otwierania okna dialogowego Opcje folderów jest dostanie się tam poprzez Panel sterowania. Otwórz Panel sterowania, kliknij łącze Wygląd i kompozycje, jeśli korzystasz z widoku kategorii, a następnie kliknij ikonę Opcje folderów. **Jeśli często zaglądasz do Opcji folderów, umieść skrót na pasku narzędzi.**

### **Zmiana widoków folderów**

W przeciwieństwie do pasków Eksploratora, które także można umieścić z lewej strony okien Eksploratora Windows, panel zadań nie ma przycisku Zamknij. Jeżeli chcesz go włączać tylko czasem, musisz robić to w oknie dialogowym Opcje folderów. Chociaż możesz umieścić na pasku narzędzi skrót otwierający to okno dialogowe, to jednak nadal nie jest to wystarczająco wygodne.

Oto inne rozwiązanie: przełączaj panel zadań, klikając znajdujący się na pasku narzędzi przycisk Foldery. Klikając ten przycisk zastąpisz pasek zadań paskiem Foldery, w którym widoczne jest drzewo zasobów komputera. Ponowne kliknięcie przycisku Foldery z powrotem włącza panel zadań. Chociaż w dalszym ciągu nie masz do dyspozycji maksymalnego miejsca na pliki, to jednak lewa strona okna zajęta jest przez pasek, który jest równie przydatny co panel zadań. Między panelem zadań a paskiem Foldery możesz przełączać się jednym kliknięciem. Więcej o przycisku Foldery znajdziesz niżej w dokumencie.

### **Sekcja Szczegóły w panelu zadań**

Na samym dole panelu zadań znajduje się sekcja, która odgrywa rolę miniaturowego okna dialogowego właściwości – oferuje ona informacje na temat wybranego aktualnie elementu lub elementów. Na przykład po zaznaczeniu pliku Bach, widocznego na rysunku 1, panel Szczegóły wygląda tak:

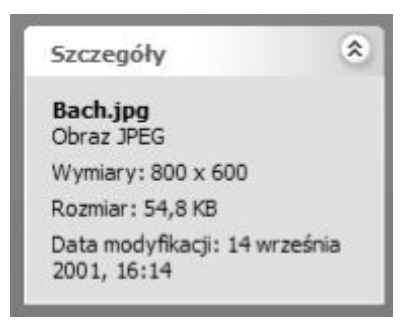

Gdyby zaznaczono wszystkie pliki widoczne na rysunku 1, sekcja ta wyglądałaby tak:

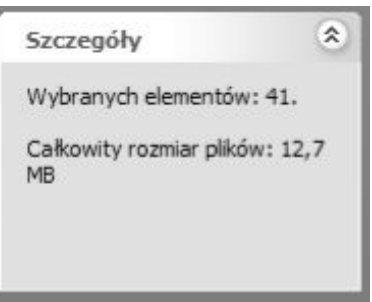

Jeśli stwierdzisz, że jest to najprzydatniejsza część panelu, możesz przesunąć ją do góry, zamykając sekcje, których nie potrzebujesz. Aby zamknąć sekcję, kliknij podwójną strzałkę znajdującą się w jej prawym górnym rogu. (Kliknij ponownie, aby ją rozwinąć).

### **II. Dostosowywanie pasków narzędzi**

Eksplorator Windows oferuje trzy paski narzędzi:

- · przyciski standardowe,
- · pasek adresu
- · łącza.

Paski te możesz dowolnie łączyć.

# **Ćwiczenie 2**

Wykonaj poniższe punkty:

- 1. Aby wyświetlić lub ukryć pasek narzędzi, wskaż menu Widok, Paski narzędzi i wybierz z podmenu pasek, który chcesz wyświetlić (lub ukryć).
- 2. Aby szybko wyświetlić lub ukryć pasek narzędzi, kliknij prawym przyciskiem myszy dowolny pasek narzędzi. Z menu skrótów wybierz pasek, który chcesz dodać lub usunąć.
- 3. Możesz zmienić rozmiar lub pozycję każdego paska narzędzi, przeciągając uchwyt widoczny z lewej strony paska.

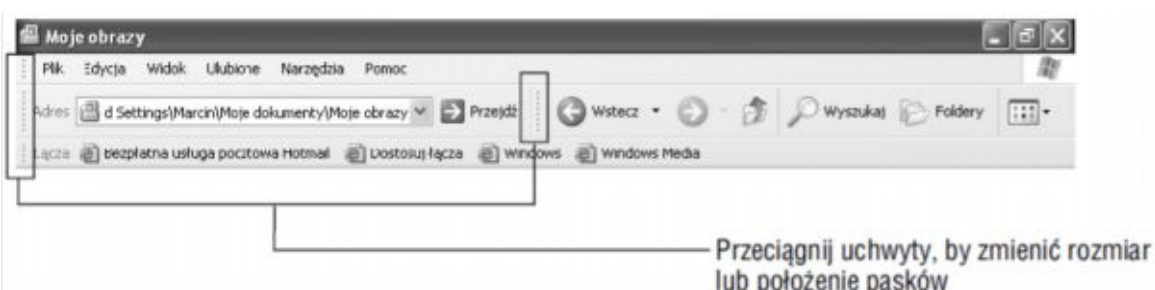

- 4. Aby umieścić pasek narzędzi w drugiej linii, przeciągnij go w dół. Jeżeli dwa paski narzędzi znajdują się już na różnych poziomach, a ty chcesz zmienić ich kolejność, przeciągnij jeden z pasków na przeciwległą stronę drugiego paska.
- 5. Jeśli nie możesz zmienić położenia lub rozmiaru pasków narzędzi, to znaczy, że najprawdopodobniej są one zablokowane. Z menu Widok wybierz polecenie Paski narzędzi i kliknij Zablokuj paski narzędzi, aby je odblokować.
- 6. W Windows XP można także zmienić pozycję paska menu. Jeśli chcesz umieścić go pod paskami narzędzi, przeciągnij go w wybrane miejsce. Aby całkowicie usunąć z widoku pasek menu (wyświetlić na całym ekranie zawartość Eksploratora Windows), naciśnij klawisz [F11]. Naciśnij go ponownie, aby powrócić do poprzedniego wyglądu.

Jeżeli pasek jest za szeroki w stosunku do danych ustawień i rozmiarów okna, Eksplorator Windows ukryje część narzędzi, umieszczając przy prawej krawędzi podwójne strzałki. Kliknij je, aby rozwinąć listę z dodatkowymi narzędziami.

Oprócz zmiany położenia i rozmiaru pasków narzędzi, możesz także dostosować zawartość paska narzędzi Przyciski standardowe. Możesz wybrać przyciski, które mają pojawić się na pasku, ich kolejność i rozmiar, a nawet zdecydować, czy pod ikonami powinny znajdować się etykiety tekstowe.

# **Ćwiczenie 3**

Jeśli chcesz dostosować pasek narzędzi Przyciski standardowe, wykonaj następujące czynności:

**1.** Wskaż Widok, Paski narzędzi, Dostosuj. Wyświetlone zostanie następujące okno dialogowe:

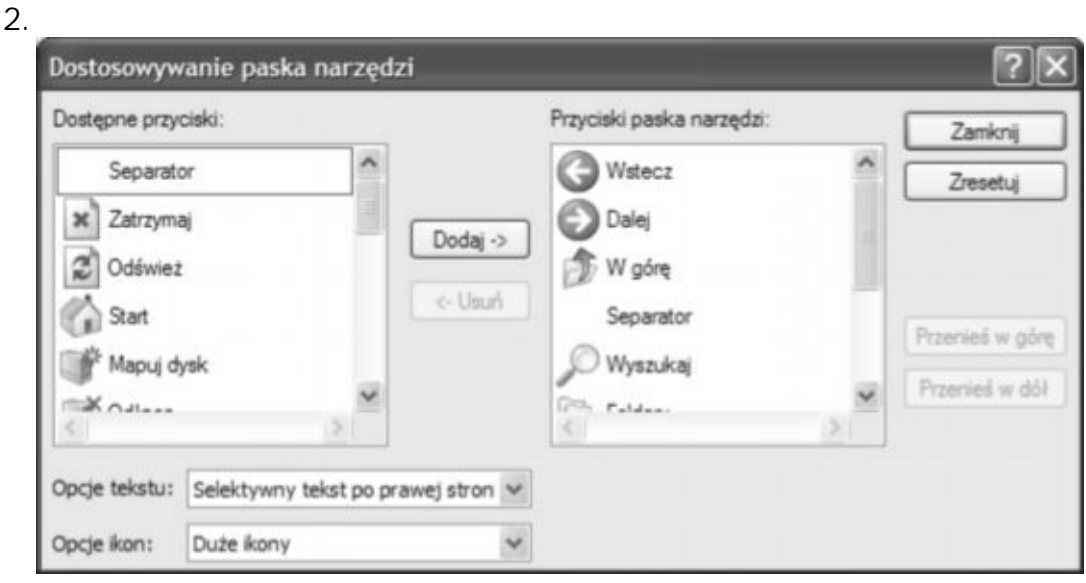

- **3.** Aby dodać przycisk, wybierz go z listy po lewej stronie i kliknij przycisk Dodaj.
- **4.** Aby usunąć przycisk, wybierz go z listy po prawej stronie i kliknij przycisk Usuń.
- **5.** Aby zmienić położenie przycisku, wybierz go z listy po prawej stronie i kliknij przycisk Przenieś w górę lub Przenieś w dół. Możesz także myszą przenieść przycisk w wybrane położenie.
- **6.** Aby zmienić pozycję tekstu lub całkowicie usunąć go z menu, wybierz odpowiednią opcję z listy Opcje tekstu.
- **7.** Aby zmienić rozmiar ikon paska narzędzi, wybierz odpowiednie ustawienie z listy Opcje ikon.

## **III. Wyświetlanie paska stanu**

W przeciwieństwie do poprzednich wersji, Eksplorator Windows w Windows XP domyślnie nie wyświetla paska stanu.

### **Ćwiczenie 4**

Aby go wyświetlić, wybierz Widok, Pasek stanu. Na pasku tym (patrz rysunek poniżej) wyświetlane są przydatne informacje, takie jak liczba zaznaczonych plików (lub suma wszystkich obiektów w bieżącym folderze) oraz ich ogólny rozmiar.

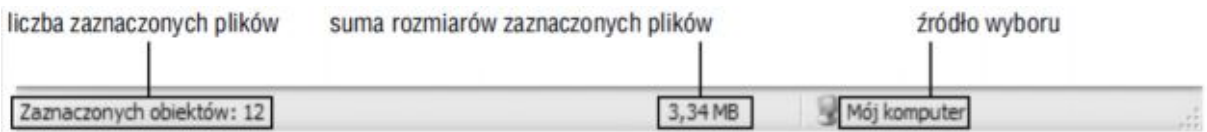

# **IV. Paski eksploratora**

Jeśli wskażesz Widok, Pasek eksploratora, pojawi się menu, z którego możesz wybierać spośród czterech pasków eksploratora:

- · Wyszukaj,
- · Ulubione,
- · Historia
- · Foldery.

W swoim komputerze możesz mieć także dostęp do innych pasków, które zostały dodane przez zainstalowane programy. Wszystkie dodatkowe paski także znajdą się w tym menu. Wybrany pasek eksploratora wyświetlany jest z lewej strony okna Eksploratora Windows, zastępując panel zadań, Na rysunku 3 pokazany jest folder Mój komputer z paskiem Historia.

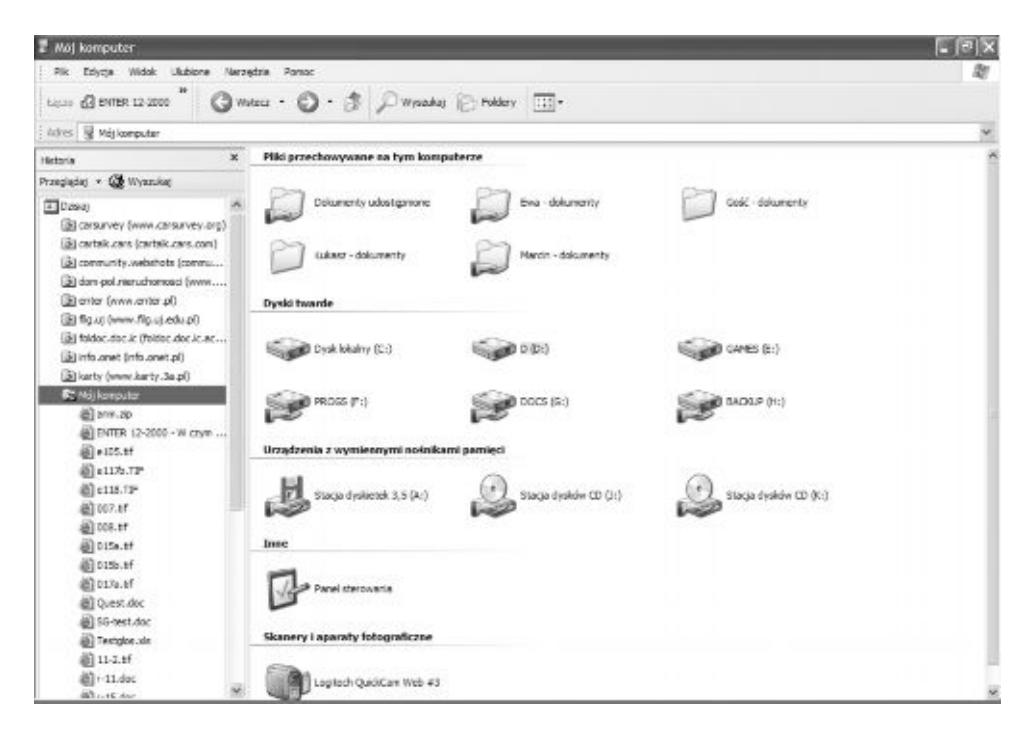

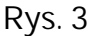

## **Charakterystyka pasków eksploratora**

**Pasek Wyszukaj** Po wybraniu paska eksploratora Wyszukaj zobaczysz Asystenta wyszukiwania, który pomoże ci odnaleźć potrzebne pliki lub foldery. Jego obecność jest równoznaczna z wybraniem polecenia Wyszukaj z menu Start, z tą tylko różnicą, że Asystent wyszukiwania na pasku domyślnie wyszukuje pliki w bieżącym folderze. Rezultaty wyszukiwania prezentowane są w głównym oknie Eksploratora Windows. Aby powrócić do zwykłego widoku folderów, kliknij przycisk Wstecz na pasku narzędzi Przyciski standardowe. Pasek Wyszukaj można także otworzyć, naciskając klawisz [F3] lub klawisze [Ctrl+E]. Możesz również kliknąć przycisk Wyszukaj, który znajduje się domyślnie na pasku narzędzi Przyciski standardowe.

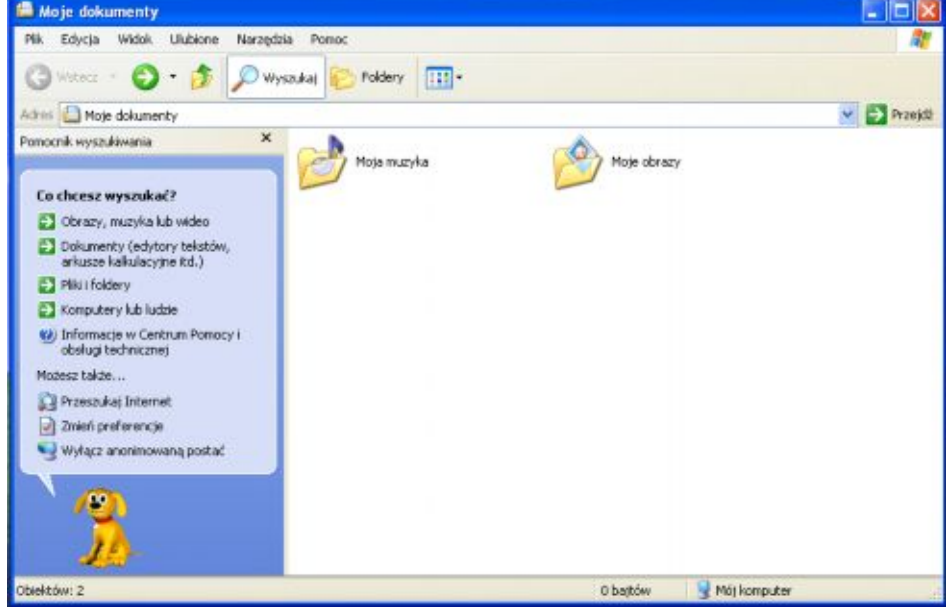

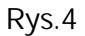

**Pasek Ulubione** Pasek eksploratora Ulubione wyświetla zawartość folderu Ulubione, który znajduje się w folderze %UserProfile%\Ulubione. Zawartość tego folderu widoczna jest także w menu Ulubione Eksploratora Windows. Większość użytkowników przechowuje łącza do najczęściej odwiedzanych stron internetowych w folderze Ulubione, ale możesz umieścić tam dowolny skrót (lub plik czy folder). Przykładowo, jeśli często korzystasz z jakiegoś folderu w pracy nad bieżącym projektem, możesz utworzyć skrót do niego, umieścić go w folderze Ulubione, a następnie używać paska eksploratora Ulubione, aby otworzyć folder lub plik. Pasek Ulubione możesz włączyć i wyłączyć naciskając [Ctrl+I]. W przeciwieństwie do pasków Wyszukaj i Foldery, pasek Ulubione nie ma domyślnie odpowiedniego przycisku na pasku narzędzi, możesz go jednak dodać. Na rysunku 5 pokazany jest pasek eksploratora Ulubione z folderem zawierającym pliki.

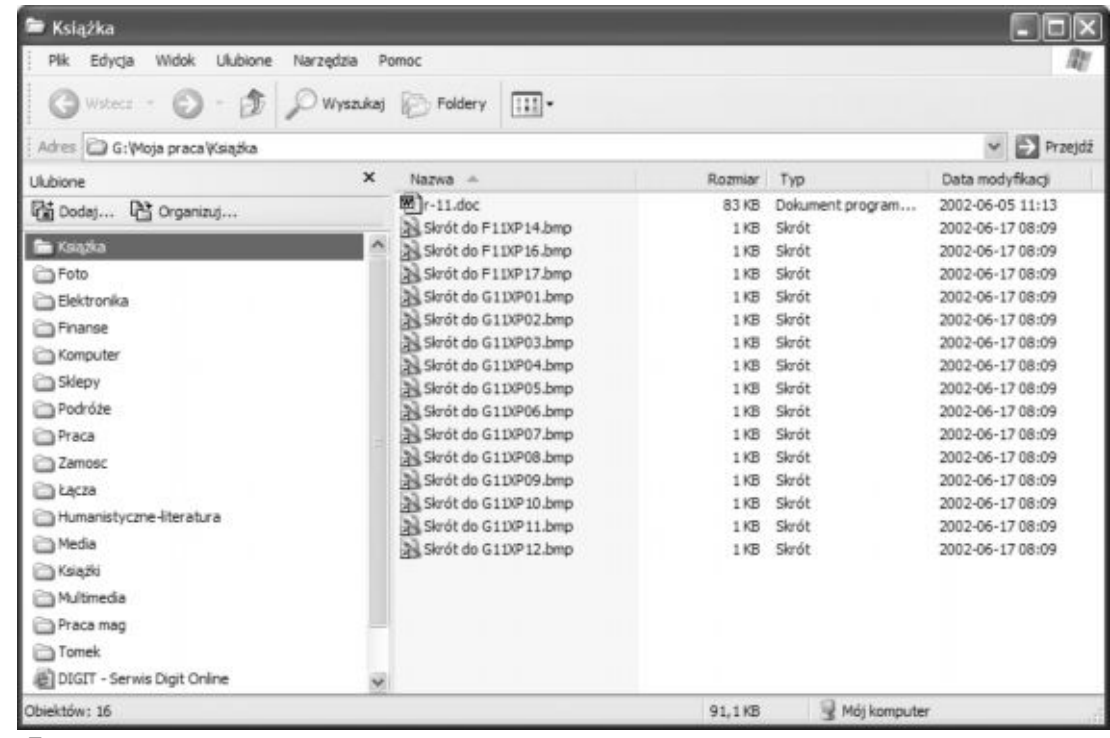

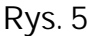

# **Ćwiczenie 5**

Oto najprostszy sposób na dodanie folderu do paska Ulubione (oraz menu Ulubione):

- **1.** W Eksploratorze Windows wyświetl folder, który chcesz dodać do paska.
- **2.** Wyświetl pasek eksploratora Ulubione.
- **3.** Kliknij przycisk Dodaj znajdujący się u góry paska Ulubione. Pojawi się następujące okno dialogowe:

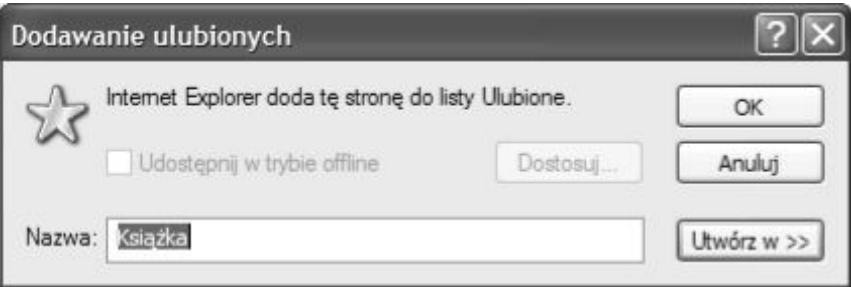

- **4.** Kliknij przycisk Utwórz w, jeśli chcesz umieścić skrót w jednym z istniejących już folderów lub też umieścić w nowym folderze (kliknij przycisk Nowy folder w rozwiniętej wersji okna dialogowego). Jeśli chcesz dodać skrót do głównego folderu, kliknij OK.
- **5.** Aby dodać plik do paska Ulubione, przeciągnij go myszą trzymając wciśnięty klawisz [Alt]. Nowy element umieszczany jest domyślnie na dole paska Ulubione. Jeśli zamierzasz używać go często, możesz przeciągnąć skrót na początek listy.
- **6.** Aby przeprowadzić organizacje w ulubionych klikamy przycisk organizuj, otrzymamy wtedy następujące okno: Uwaga!!! Zapoznaj się z zasadą organizacji ulubionych.

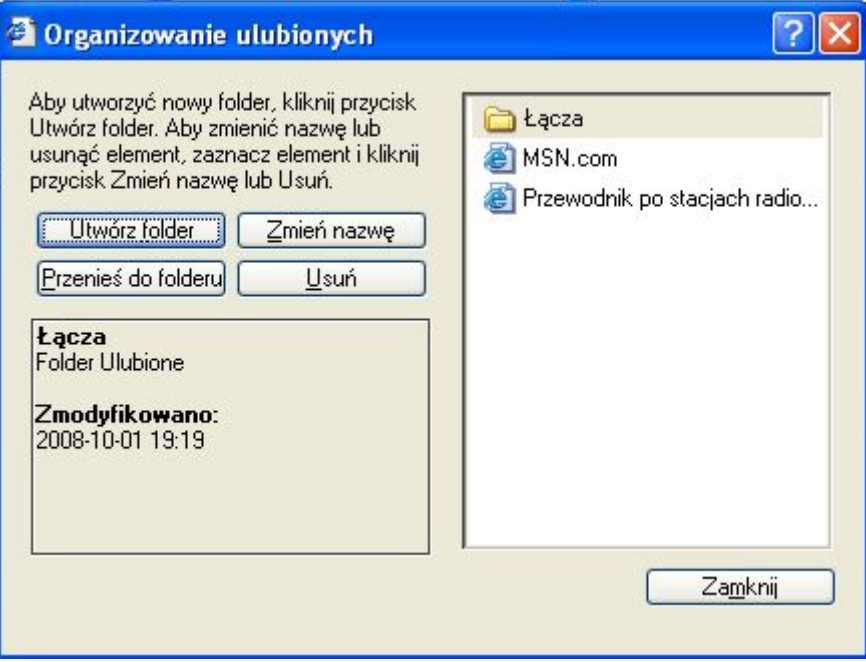

**Pasek Historia** Pasek eksploratora Historia (patrz rysunek 3) zawiera skróty do odwiedzanych ostatnio stron internetowych i otwieranych plików (lokalnych i w sieci). Podobnie jak pasek Ulubione, jest on używany najczęściej w połączeniu z Internet Explorerem, ale może pomóc ci także w znalezieniu niedawno używanego pliku. Jest to szczególnie przydatne, gdy plik ten nie jest już dostępny poprzez menu Start i folder Moje bieżące dokumenty.

Informacje zawarte w pasku Historia możesz sortować na kilka sposobów:

- o **Według dat** w porządku chronologicznym
- o **Według witryn** w porządku alfabetycznym nazw witryn
- o **Według największej liczby wizyt** w porządku zależnym od częstotliwości odwiedzin (strony odwiedzane najczęściej znajdują się u góry, najrzadziej na dole)
- o **Według kolejności wizyt dzisiaj** w kolejności odwiedzania stron w danym dniu

Aby wybrać porządek sortowania, kliknij przycisk Przeglądaj znajdujący się u góry paska Historia. Pojawi się rozwinięte menu w postaci:

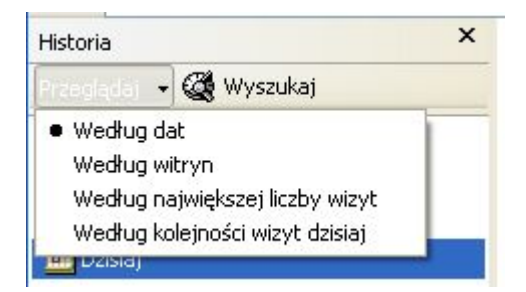

Możesz także przefiltrować elementy paska Historia i wyświetlić jedynie te, które spełniają określone kryteria. Ta funkcja może okazać się szczególnie przydatna, na przykład gdy w ciągu ostatnich dwóch tygodni odwiedziłeś wiele stron internetowych i chcesz teraz wyszukać tylko te, które zawierały tekst np.: *Windows XP*. Kliknij przycisk Wyszukaj znajdujący się u góry paska Historia, wpisz frazę do wyszukania i kliknij przycisk Wyszukaj teraz.

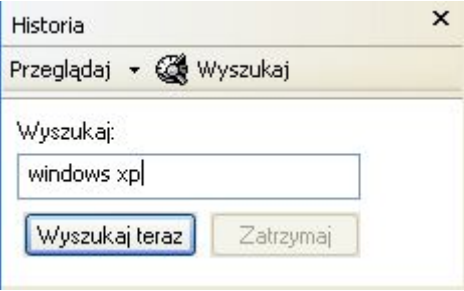

Aby powrócić do poprzedniego widoku, kliknij przycisk Przeglądaj i wybierz sposób sortowania. Pasek Historia można uruchomić także skrótem [Ctrl+H]; możesz też dodać przycisk Historia do paska narzędzi Przyciski standardowe.

# **Ćwiczenie 6**

Na stanowisku przy którym siedzisz sprawdź w historii jaka witryna internetowa była najczęściej wyświetlana w dniu dzisiejszym. Jeżeli masz taka możliwość to sprawdź jak było z wyświetlaniem tej witryny w dniach wcześniejszych.

**Pasek Foldery** Pasek Foldery jest chyba najprzydatniejszym paskiem eksploratora, przynajmniej jeśli chodzi o funkcje zarządzania plikami. Pasek Foldery daje dostęp do wszystkich zasobów komputera, tak lokalnych, jak i sieciowych, wyświetlając je w postaci drzewa. Drzewo to możesz wykorzystać jako narzędzie nawigacyjne (pozwalające na szybkie przejście do wybranego folderu poprzez rozwinięcie odpowiednich gałęzi), narzędzie do kopiowania i przenoszenia (przeciągnij element z okna folderu i upuść na odpowiedni folder na pasku Folderu tzw. *technika Drag&Drop*). Windows stosuje logiczne i jednolite zasady kopiowania i przenoszenia elementów z użyciem myszy. W większości przypadków przenosi element, jeśli Źródło i cel znajdują się na tym samym dysku, natomiast kopiuje, jeśli folder Źródłowy i docelowy znajdują się na różnych dyskach. Jednak łatwo o tym zapomnieć i przenieść elementy, które chciało się tylko skopiować, lub odwrotnie. Aby uniknąć takich problemów, powinieneś wyrobić sobie nawyk przeciągania z wciśniętym prawym przyciskiem myszy. Dzięki temu, po upuszczeniu elementu w wybranym folderze, będziesz mógł wybrać żądane działanie z menu skrótów.

## **Ćwiczenie 7a**

Pasek Foldery jest tak przydatny, że menu skrótów dla każdego folderu zawiera polecenie, które umożliwia otworzenie tego folderu w oknie Eksploratora Windows z otwartym paskiem Foldery. Aby się o tym przekonać, kliknij prawym przyciskiem myszy dowolny folder i z menu skrótów wybierz polecenie Eksploruj (zamiast Otwórz).

## **Ćwiczenie 7b**

Nawigacja na pasku Foldery w prostym widoku folderów Windows XP oferuje przyjaźniejszy pasek Foldery. Teraz, gdy klikniesz nazwę folderu w pasku Foldery, Eksplorator Windows wyświetla zawartość folderu i rozwija klikniętą gałąź. Kliknij inny folder, a Eksplorator Windows zwinie poprzednią gałąź i otworzy bieżącą. Jeżeli chcesz rozwinąć gałąź bez zwijania poprzedniej, kliknij symbol plus, a nie nazwę.

Ten nowy sposób nawigacji stanowi nieocenioną pomoc, gdy pracujesz z folderami mającymi wiele podfolderów. W poprzednich wersjach Windows łatwo było zgubić się w szczegółach (podfolderach) i stracić obraz całości (folderów najwyższego poziomu). Jednak jeśli wolisz poprzedni sposób nawigacji, możesz do niego powrócić, wykonując następujące czynności:

**1.** Wskaż Narzędzia, Opcje folderów.

**2.** Wybierz zakładkę Widok.

**3.** W sekcji Ustawienia zaawansowane usuń zaznaczenie pola wyboru Wyświetl listę folderów Eksploratora w prostym widoku folderów.

# **V. Opcje widoku**

Eksplorator Windows oferuje sześć sposobów przeglądania elementów folderu:

- · Miniaturki to wyświetlanie podglądu zawartości plików
- · Kafelki to wyświetlenie ikony z krótkim opisem każdego pliku, który jest bardziej szczegółowy niż w widoku Ikony, rodzaj wyświetlanych informacji zależy oczywiście od typu pliku
- Ikony
- · Lista to widok poglądowy, zawierający jedynie małe ikony i nazwy plików
- · Szczegóły w kolumnach wyświetlane są nazwy plików i ich atrybuty
- · Przezrocze to widok aktualnie wybranego obrazu lub pierwszego z folderu jeżeli mamy zaznaczony folder. Obraz jest powiększony i umieszczony na środku ekranu. Poniżej wybranego obrazu znajdują się cztery przyciski. Pierwsze dwa pozwalają na zmianę obrazu wyświetlanego w głównym oknie przez przewinięcie listy pozostałych obrazów w folderze. Następne dwa przyciski pozwalają na obracanie obrazów. Patrz rysunek 6.

Widoki możesz wybrać z menu Widok lub też klikając przycisk Widoki znajdujący się na pasku narzędzi Przyciski standardowe.

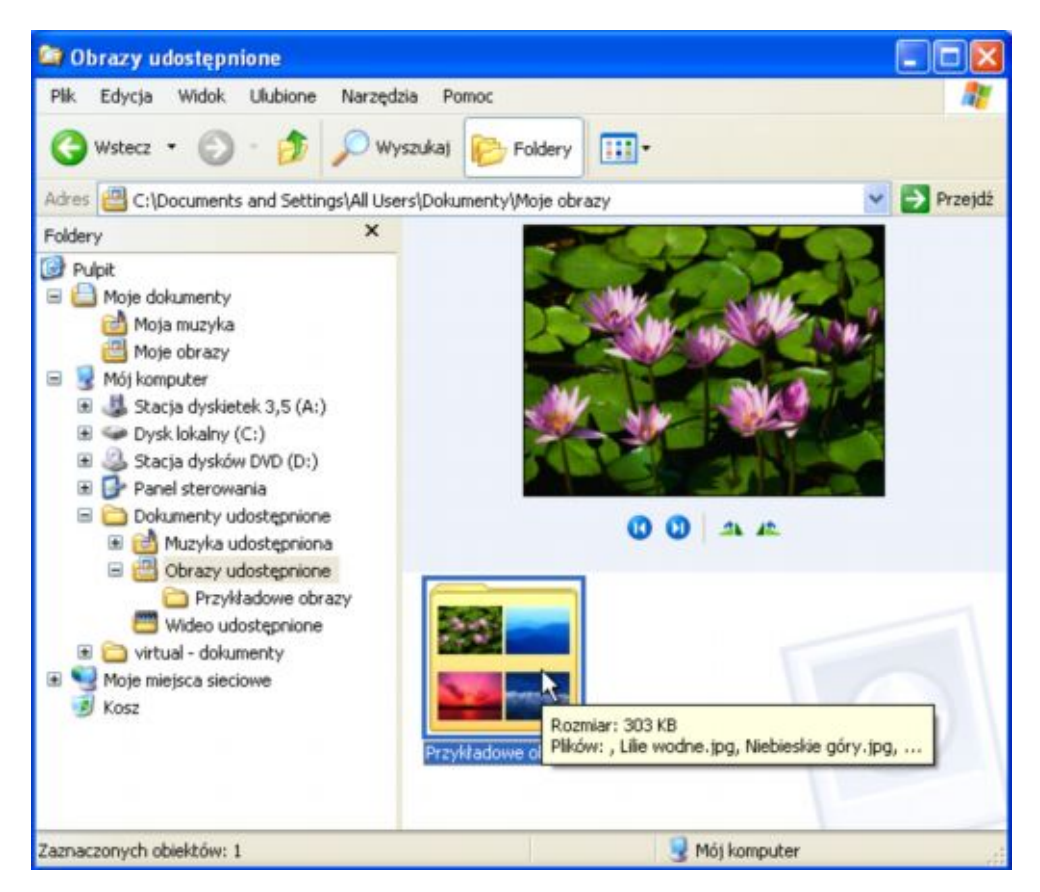

#### **Rys.6**

**Ćwiczenie 8 Wyświetlanie tego samego widoku we wszystkich folderach** Jeżeli chcesz, aby wszystkie foldery wykorzystywały ten sam widok – na przykład Szczegóły lub Kafelki – wybierz ten widok w jednym z folderów, a następnie:

- **1.** Wskaż Narzędzia, Opcje folderów.
- **2.** Wybierz zakładkę Widok.
- **3.** Kliknij przycisk Zastosuj do wszystkich folderów.

Gdy zastosujesz ten sam widok do wszystkich folderów, w dalszym ciągu możesz zmieniać widoki w wybranych folderach. Możesz na przykład wyświetlać wszystkie foldery w widoku Szczegóły, z wyjątkiem folderu z obrazami, dla którego właściwszy jest widok Miniatury lub Przezrocze. Kliknij przycisk Zastosuj do wszystkich folderów, aby wprowadzić ten sam widok we wszystkich folderach, a następnie przejdź do folderu z obrazami i zmień jego ustawienia, włączając widok Miniatury lub Przezrocze.

Aby przywrócić domyślne widoki we wszystkich folderach, otwórz okno dialogowe Opcje folderów, wybierz zakładkę Widok i kliknij przycisk Resetuj wszystkie foldery.

### **VI. Dostosowywanie widoku Szczegóły**

W widoku Szczegóły Eksplorator Windows prezentuje tabelę z informacjami dotyczącymi właściwości poszczególnych folderów i plików. Informacje zależą od rodzaju plików, jakie zawiera dany folder. Na przykład w przypadku obrazów wśród informacji można znaleźć rozmiary obrazu i datę wykonania zdjęcia. W folderach z plikami dźwiękowymi wyświetlane są informacje na temat autora utworu, tytułu, czasu trwania itp. Użytkownik może dostosować kolumny widoku Szczegóły. Wskaż Widok, Wybierz szczegóły. Jak widać na rysunku 7, wyświetlone zostanie okno z obszerną listą wszystkich dostępnych szczegółów.

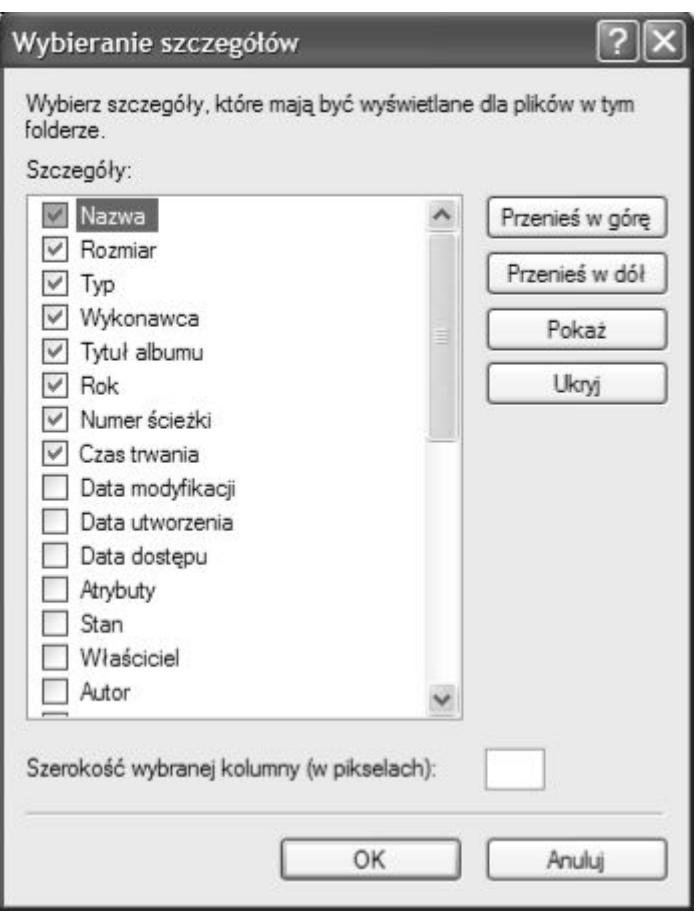

### **Rys. 7**

W oknie dialogowym Wybieranie szczegółów możesz także zmienić kolejność wyświetlania kolumn oraz ich szerokość. Jednak najprawdopodobniej zmiany te łatwiej ci będzie przeprowadzić bezpośrednio w oknie Eksploratora Windows. Przeciągnij nagłówek kolumny w wybrane miejsce, zmieniając tym samym kolejność kolumn. Szerokość kolumny możesz dostosować, przeciągając jej krawędź. Kolumny wyświetlane w widoku Szczegóły możesz także wybrać, klikając prawym przyciskiem myszy nagłówek kolumny.

### **VII. Sortowanie i grupowanie ikon**

W widoku Szczegóły możesz sortować zawartość folderu, klikając nagłówek kolumny. Na przykład jeśli chcesz ułożyć pliki według rozmiarów (od najmniejszych do największych), kliknij nagłówek Rozmiar. Kliknij go ponownie, aby odwrócić kolejność. W innych widokach możesz ułożyć zawartość okien, wskazując menu Widok, Rozmieść ikony według, a następnie wybierając kolejność z podmenu. Dostępne opcje zależą od typu folderu. Jak widać na rysunku 8, w przypadku folderu z muzyką możesz ułożyć pliki według Nazwy, Rozmiaru, Typu, Wykonawcy, Tytułu albumu, Roku, Numeru ścieżki, Czasu trwania.

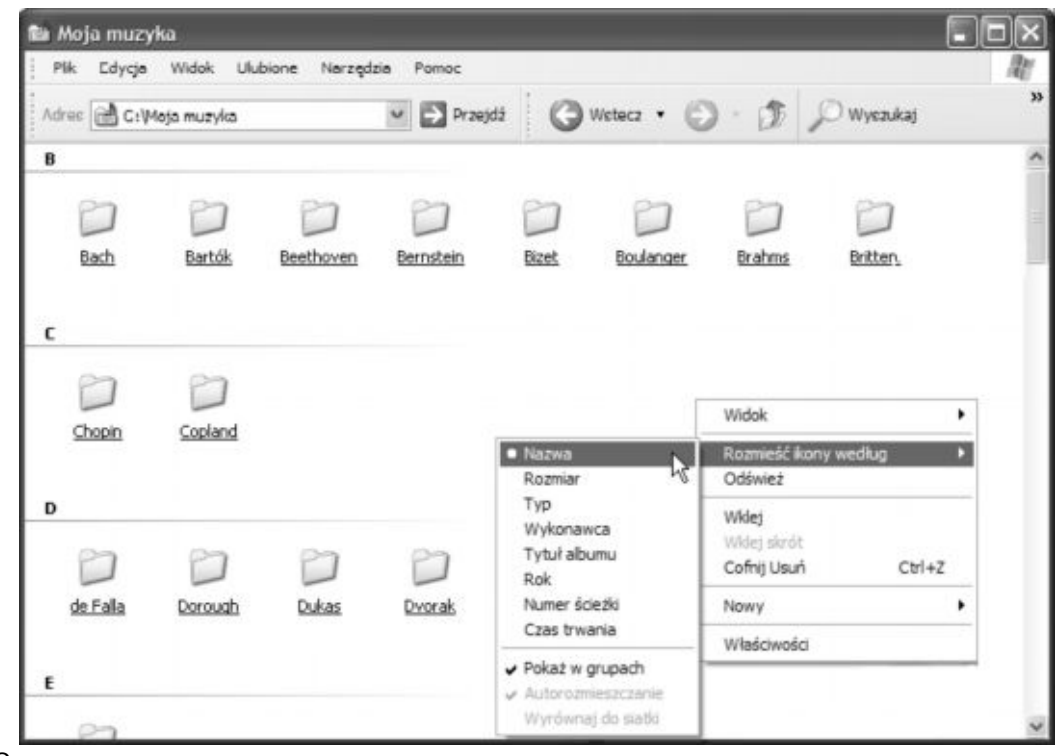

**Rys.8**

Na rysunku 8 widać również kolejną funkcję Eksploratora Windows w Windows XP. We wszystkich widokach, z wyjątkiem Listy i Przezrocza, możesz wybrać polecenie Pokaż w grupach (w podmenu Rozmieść ikony według), aby zorganizować foldery według dowolnie wybranej kategorii, na przykład daty, nazwy lub typu. Gdy folder zawiera wiele plików, pogrupowanie ich według kategorii może pomóc ci w odszukaniu potrzebnego pliku. Polecenie Pokaż w grupach może także ułatwić orientację w stosunkowo niewielkim folderze, który zawiera jednak zdecydowanie różne elementy, takim jak na przykład Mój komputer (patrz rysunek 9).

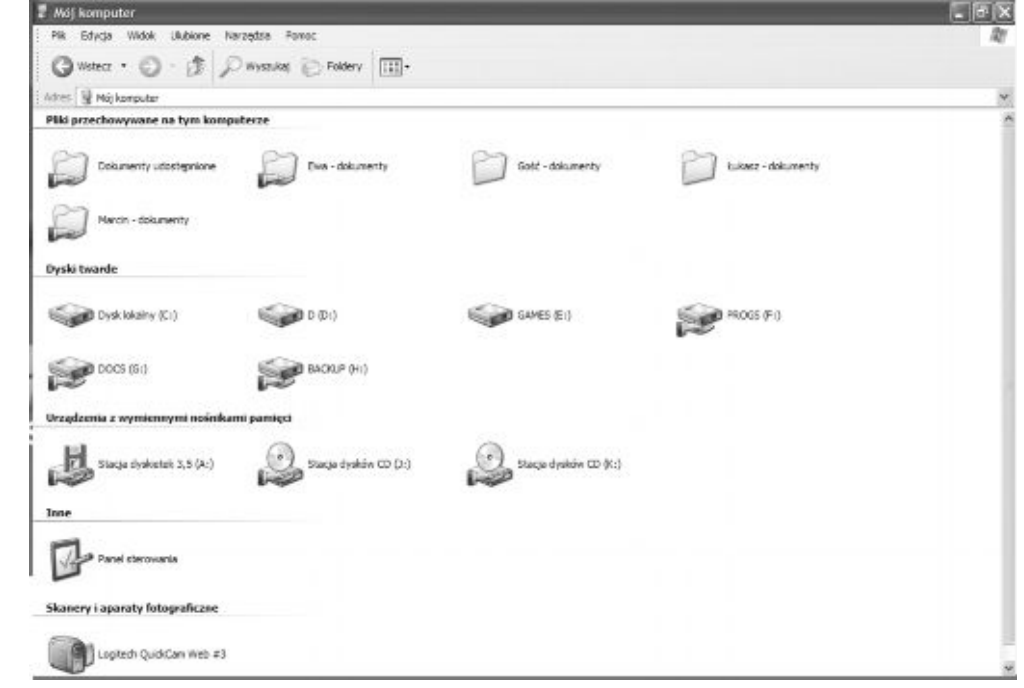

**Rys. 9**

# **VIII. Wybór szablonu folderu**

Windows XP zawiera polecenie Dostosuj ten folder, które znajduje się w menu Widok. Po wybraniu tego polecenia przejdziesz bezpośrednio na zakładkę Dostosowywanie w oknie dialogowym właściwości folderu (patrz rysunek 10), gdzie możesz wybrać szablon spomiędzy kilku oferowanych przez Windows, umieścić obraz na ikonie folderu lub całkowicie zmienić tę ikonę. System Windows oferuje siedem szablonów:

- · Dokumenty (dla dowolnego typu plików)
- · Obrazy (najlepszy dla wielu plików)
- · Album zdjęciowy (najlepszy dla mniejszej liczby plików)
- · Muzyka (najlepszy dla plików audio i list odtwarzania)
- · Wykonawca (najlepszy dla utworów jednego wykonawcy)
- · Album muzyczny (najlepszy dla ścieżek z jednego albumu)
- · Wideo

System Windows sam stosuje odpowiednie szablony, nie wymagając przy tym twojej pomocy. Na zakładce Dostosowywanie okna dialogowego właściwości folderu możesz wybrać szablon, dodać obraz folderu lub zmienić jego ikonę.

Jeśli chcesz zmienić domyślny szablon wybrany przez Windows, wykonaj następujące czynności:

**1.** Prawym przyciskiem myszy kliknij puste miejsce w obrębie folderu.

- **2.** Wybierz polecenie Dostosuj ten folder.
- **3.** Z listy Użyj tego typu folderu jako szablonu wybierz szablon.

Wybór szablonu wpływa na:

- · zadania wyświetlane u góry panelu zadań,
- · domyślny widok (na przykład Przezrocze dla szablonu Album zdjęciowy),
- · liczbę (1 lub 4) ikon wyświetlanych na obrazie folderu w widoku Miniatury,
- · obraz tła dla folderu.

Polecenie Dostosuj ten folder nie jest dostępne w niektórych folderach systemowych, takich jak Moje dokumenty, Moja muzyka, Muzyka udostępniona oraz Obrazy udostępnione.

# **Ćwiczenie 9**

Przećwicz sortowanie i grupowanie ikon oraz wybór szablonu folderu na swoim stanowisku komputerowym.

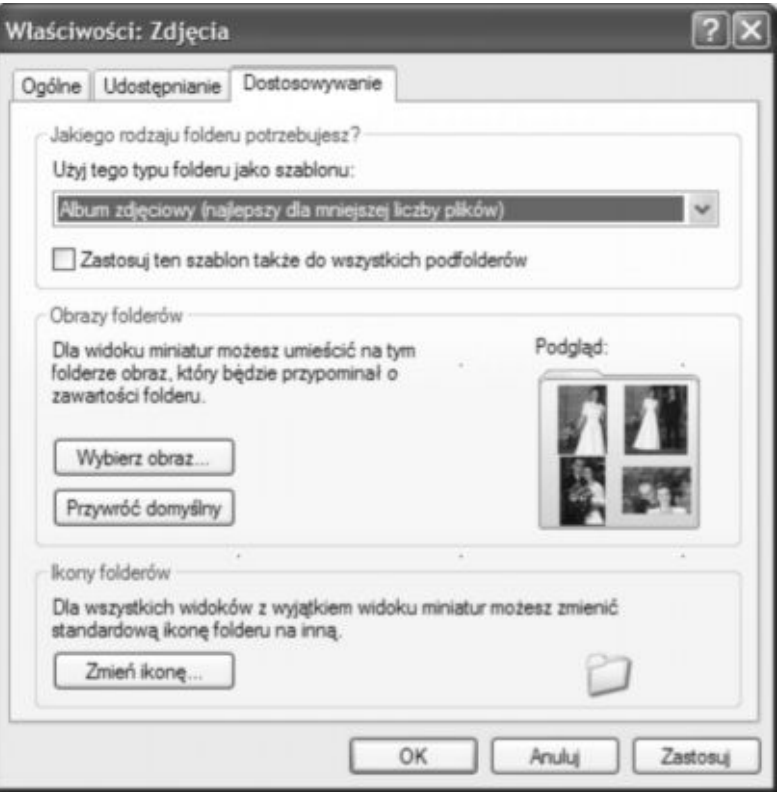

**Rys. 10**

# **IX. Umieszczanie obrazów w ikonach folderów**

Ikony folderów wyświetlane w widoku Miniatury można udekorować obrazami. Dzięki temu możesz w Windows XP podejrzeć, co zawierają foldery Obrazy, Muzyka, Wykonawca oraz Album muzyczny. Gdy Windows zauważy, że folder zawiera obrazy, umieszcza na ikonie maksymalnie cztery z nich (patrz rysunek 11). Gdy folder zawiera klipy wideo, umieszcza na ikonie pierwsze klatki z maksymalnie czterech filmów.

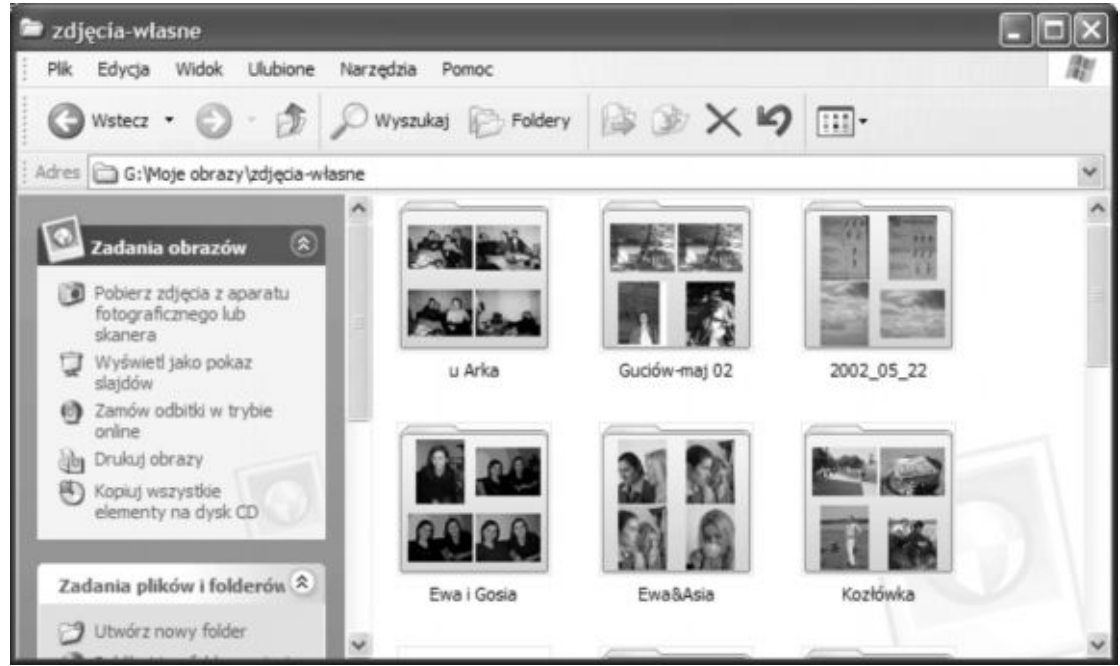

**Rys. 11**

System Windows automatycznie wyświetla obrazy na ikonach folderów z multimediami. Aby móc skorzystać z tej funkcji, wystarczy upewnić się, że folder główny (zawierający foldery z plikami multimedialnymi) jest wyświetlony w widoku Miniatury.

Możesz także umieścić własne obrazy na ikonie folderu, i wcale nie muszą to być obrazy z tego folderu. Jeśli chcesz zmienić obraz wyświetlany na ikonie, w oknie dialogowym właściwości danego folderu przejdź na zakładkę Dostosowywanie (patrz rysunek 10), kliknij przycisk Wybierz obraz i wybierz obrazy, które będą wyświetlane na ikonie. Jeśli chcesz wrócić do poprzednich ustawień i usunąć ten obraz, kliknij przycisk Przywróć domyślny.

## **X. Zaawansowane opcje folderów**

Na zakładce Widok okna dialogowego Opcje folderów, pokazanego na rysunku 12, znajduje się wiele zaawansowanych opcji, które kontrolują zachowanie Eksploratora Windows. Niektóre z opcji są oczywiste i mało istotne. Inne są jednak mniej oczywiste i mogą mieć spory wpływ na sposób pracy w Windows XP. Poniżej znajduje się krótki opis tych opcji.

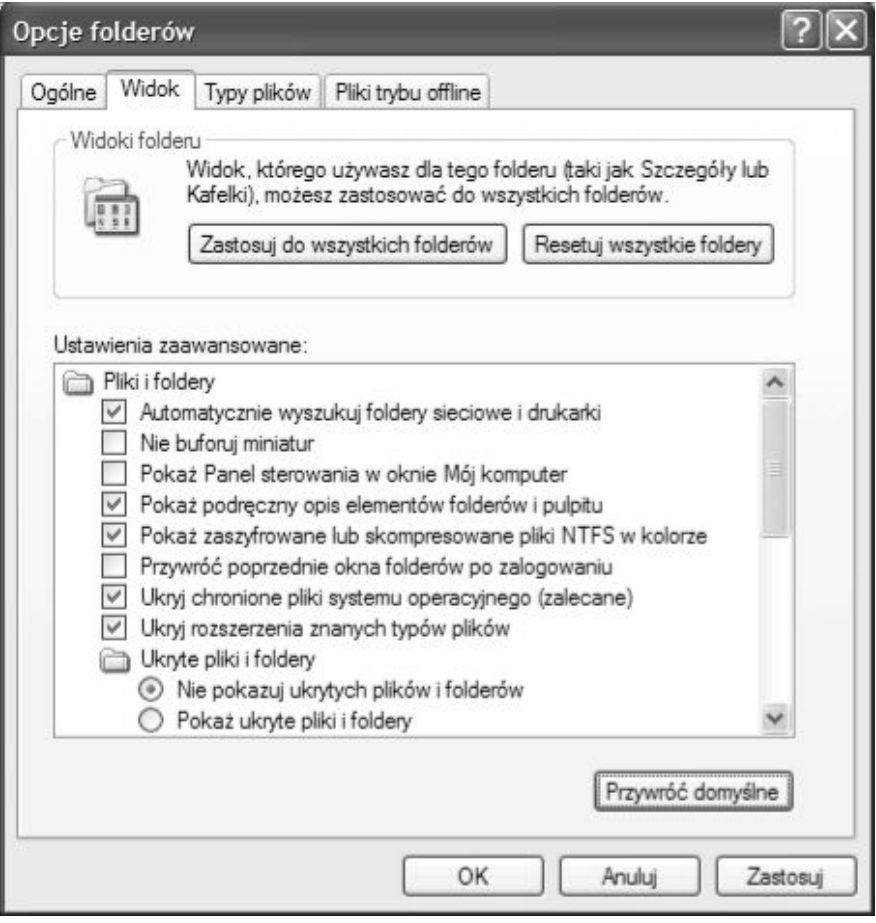

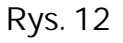

#### **Automatycznie wyszukaj foldery sieciowe i drukarki**

Domyślnie Windows okresowo przegląda sieć w poszukiwaniu udostępnionych drukarek i folderów, dodając je do folderu Moje miejsca sieciowe oraz Drukarki. Możesz wyczyścić to pole wyboru, jeśli twój komputer nie jest podłączony do sieci przez większą część dnia. W przeciwnym razie lepiej pozostawić tę przydatną funkcję włączoną.

### **Nie buforuj miniatur**

Windows może przechowywać obrazy widoczne w widoku Miniatury w *buforze*; czyli w rzeczywistości przechowuje je w pamięci, tak aby następnym razem można było wyświetlić je szybciej. Zaznaczenie pola wyboru Nie buforuj miniatur może zwolnić nieco pamięci, ale z drugiej strony może powodować wolniejsze otwieranie folderów. **Pokaż Panel sterowania w oknie Mój komputer**

W poprzednich wersjach systemu Windows panel sterowania umieszczony był w folderze Mój komputer. Windows XP domyślnie wyświetla jedynie menu panelu sterowania, jednak możesz też wrócić do "klasycznego wyglądu". W obu tych stylach możesz umieścić ikonę Panel sterowania w folderze Mój komputer. W tym celu zaznacz pole wyboru Pokaż Panel sterowania w oknie Mój komputer. Zauważ, że bez względu na ustawienie tej opcji, Panel sterowania widoczny jest w pasku Foldery w grupie Mój komputer (patrz rysunek 13).

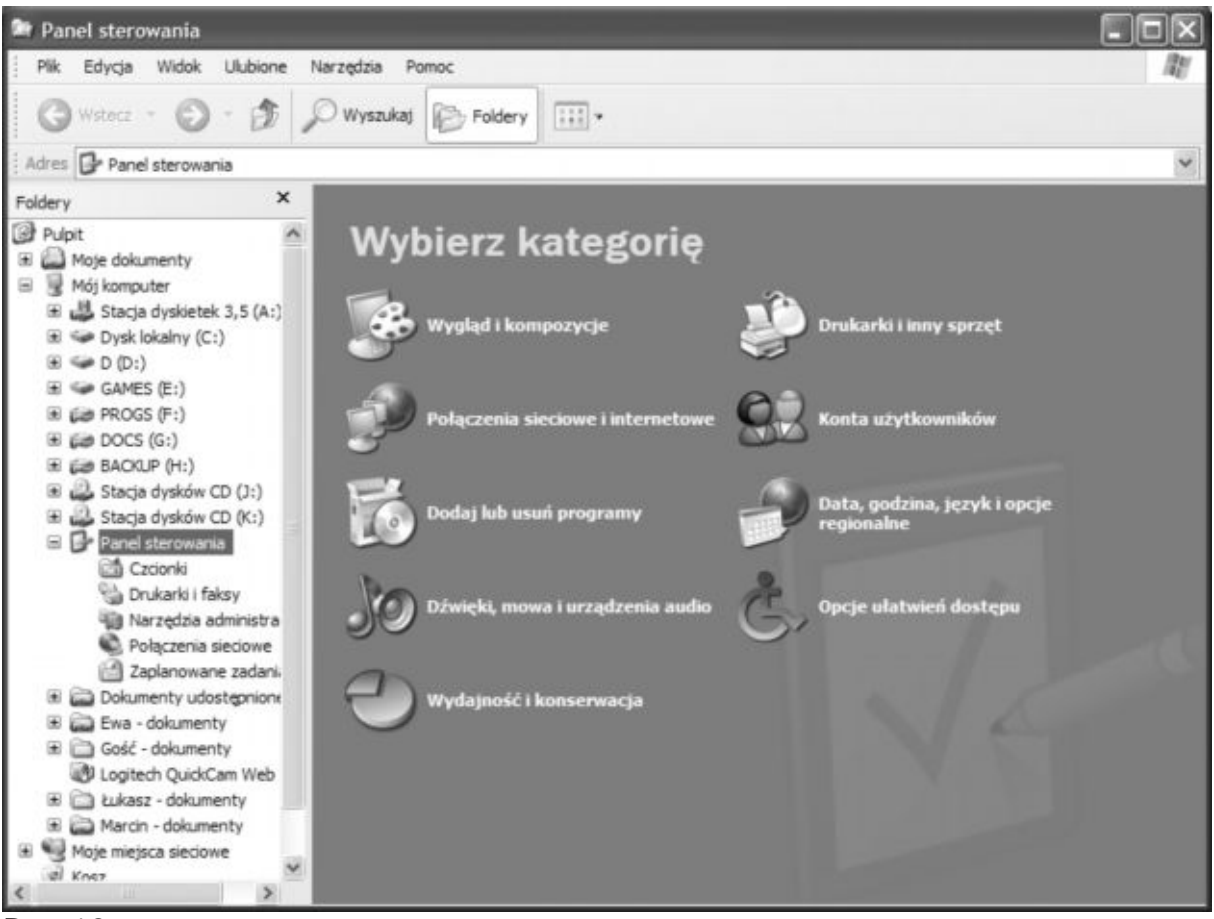

**Rys. 13**

### **Pokaż podręczny opis elementów folderów i pulpitu**

Ta opcja włącza wyświetlanie podręcznych opisów, które pojawiają się, gdy wybierzesz foldery lub elementy pulpitu. Jeżeli nie potrzebujesz tych informacji lub też wyskakujące informacje zaczną ci przeszkadzać, usuń zaznaczenie tego pola wyboru.

### **Pokaż zaszyfrowane lub skompresowane pliki NTFS w kolorze**

Domyślnie nazwy zaszyfrowanych plików i folderów wyświetlane są w kolorze zielonym, natomiast nazwy plików i folderów skompresowanych – w kolorze niebieskim. Jeśli wolisz wyświetlać wszystkie nazwy plików i folderów w kolorze czarnym, usuń zaznaczenie pola wyboru Pokaż zaszyfrowane lub skompresowane pliki NTFS w kolorze

### **Przywróć poprzednie okna folderów po zalogowaniu**

Podczas logowania w poprzednich wersjach Windows, Eksplorator Windows otwierał wszystkie okna, które były otwarte podczas wylogowywania. Ponieważ dla wielu użytkowników korzyści wynikające z tej funkcji były niwelowane przez wadę polegającą na wydłużeniu czasu potrzebnego na logowanie, w Windows XP funkcja została wprowadzona jako opcjonalna i jest domyślnie wyłączona. Jeśli chcesz ją włączyć, zaznacz pole wyboru Przywróć poprzednie okna folderów po zalogowaniu.

**Ukryj chronione pliki systemu operacyjnego (zalecane)**

Jeśli ta opcja jest zaznaczona (ustawienie domyślne), Eksplorator Windows ukrywa pliki o atrybucie systemowy i ukryty.

#### **Ukryj rozszerzenia znanych typów plików**

Eksplorator Windows domyślnie wyświetla jedynie te rozszerzenia plików, które nie są znane rejestrowi, zmuszając cię do rozpoznawania typów większości plików wyłącznie po ikonach, wskazówkach ekranowych, informacjach wyświetlanych obok ikony w widoku Kafelki lub informacji w kolumnie Typ wyświetlanych w widoku Szczegóły. Takie rozwiązanie pozwala na uzyskanie bardziej przejrzystego widoku w oknie Eksploratora Windows oraz w oknach dialogowych, których używasz do otwierania i zapisywania plików. Do wad tego rozwiązania należy zaliczyć utrudnienia w zmianie rozszerzenia pliku.

### **Ćwiczenie 9**

Załóżmy, że chcesz zmienić nazwę pliku *Uwagi.txt* na *Uwagi.doc*, zmuszając system tym samym do automatycznego otwierania w programie WordPad (lub Microsoft Word) zamiast w Notatniku. Jeśli rozszerzenie jest ukryte, w oknie Eksploratora Windows zobaczysz tylko nazwę pliku *Uwagi*. Jeżeli dodasz do tej nazwy **.doc**, to w oknie Eksploratora Windows będziesz widział plik jako *Uwagi.doc*. Ale rzeczywistą nazwą tego pliku będzie *Uwagi.doc.txt* i nadal będzie on powiązany z programem Notatnik. Aby zmienić rozszerzenie, musisz najpierw wyświetlić rozszerzenia znanych typów.

#### **Ukryte pliki i foldery**

Domyślnie Eksplorator Windows ukrywa pliki i foldery, które mają atrybut Ukryty lub Systemowy. Jest to sposób na zabezpieczenie ich, zgodnie z założeniem, że czego nie możesz zobaczyć, tego nie możesz usunąć, zmienić nazwy lub uszkodzić. Aby wyświetlić ukryte pliki i foldery, zaznacz pole wyboru Pokaż ukryte pliki i foldery. (Jeśli nie widzisz tego pola, dwukrotnie kliknij Ukryte pliki i foldery). Aby wyświetlić pliki i foldery, które mają równocześnie atrybuty Systemowy i Ukryty (a więc pliki podwójnie chronione), wyczyść pole wyboru Ukryj chronione pliki systemu operacyjnego (zalecane).

**Uruchom okna folderów w osobnych procesach**

Eksplorator Windows zazwyczaj wykorzystuje ten sam obszar pamięci dla wszystkich otwartych okien folderów. Jeśli zaznaczysz pole wyboru Uruchom okna folderów w osobnych procesach, pamięć używana przez poszczególne okna będzie oddzielona. (Nazwa tego ustawienia jest nieco myląca; w dalszym ciągu będziesz miał uruchomiony tylko jeden proces Explorer.exe, ale proces ten będzie uruchamiał każde okno w oddzielnej przestrzeni pamięci).

### **Użyj prostego udostępniania plików (zalecane)**

Kolejne pole wyboru na liście Ustawienia zaawansowane włącza lub wyłącza Proste udostępnianie plików.

### **Wyświetl informacje o rozmiarze plików w etykietach folderów**

Jeśli wskażesz myszą ikonę folderu, Eksplorator Windows wyświetla domyślnie etykietę folderu, w której znajduje się opis zawartości folderu oraz informacja o zajmowanym przez niego miejscu.

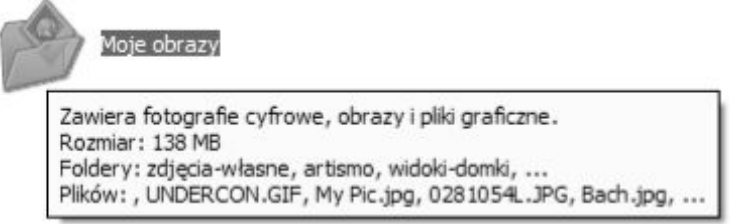

Jeśli wystarczy ci sama informacja o zawartości folderu i nie chcesz wyświetlać informacji o rozmiarze, wyczyść pole wyboru Wyświetl informacje o rozmiarze plików w etykietach folderów. Jeśli nie chcesz wyświetlać żadnych etykiet, wyczyść pole wyboru Pokaż podręczny opis elementów folderu i pulpitu. Opcja ta jest nadrzędna wobec ustawienia wyświetlania informacji o rozmiarze.

**Wyświetl listę folderów Eksploratora w prostym widoku folderów**

To pole wyboru włącza metodę nawigacji

**Wyświetl pełną ścieżkę na pasku adresów**

Domyślnie Eksplorator Windows wyświetla pełną ścieżkę do bieżącego folderu na pasku Adres, ale tylko nazwę folderu na pasku tytułu okna Eksploratora Windows. Możesz zmienić obie te opcje za pomocą dwóch ustawień zaawansowanych. Jeśli wyświetlisz pasek Adres obok paska narzędzi Przyciski standardowe, to może się okazać, że na pasku Adres nie mieści się pełna ścieżka do folderu. Natomiast pasek tytułu okna Eksplorator Windows zazwyczaj dysponuje wystarczającym miejscem na długie ścieżki. Możesz więc odwrócić domyślne ustawienia. Jednak z drugiej strony, jeśli korzystasz z paska Foldery, to najprawdopodobniej nie potrzebujesz już informacji o pełnej ścieżce w innym miejscu.

#### **Wyświetl zawartość folderów systemowych**

Jednym ze sposobów, w jaki Windows XP próbuje obronić się przed uszkodzeniem, jest zniechęcanie użytkowników do otwierania folderów systemowych, takich jak %ProgramFiles%, %SystemRoot% i %SystemRoot%\System32. Jeżeli pole wyboru Wyświetl zawartość folderów systemowych nie jest zaznaczone (ustawienie domyślne), Windows wyświetla następujący komunikat, gdy spróbujesz otworzyć jeden z tych folderów:

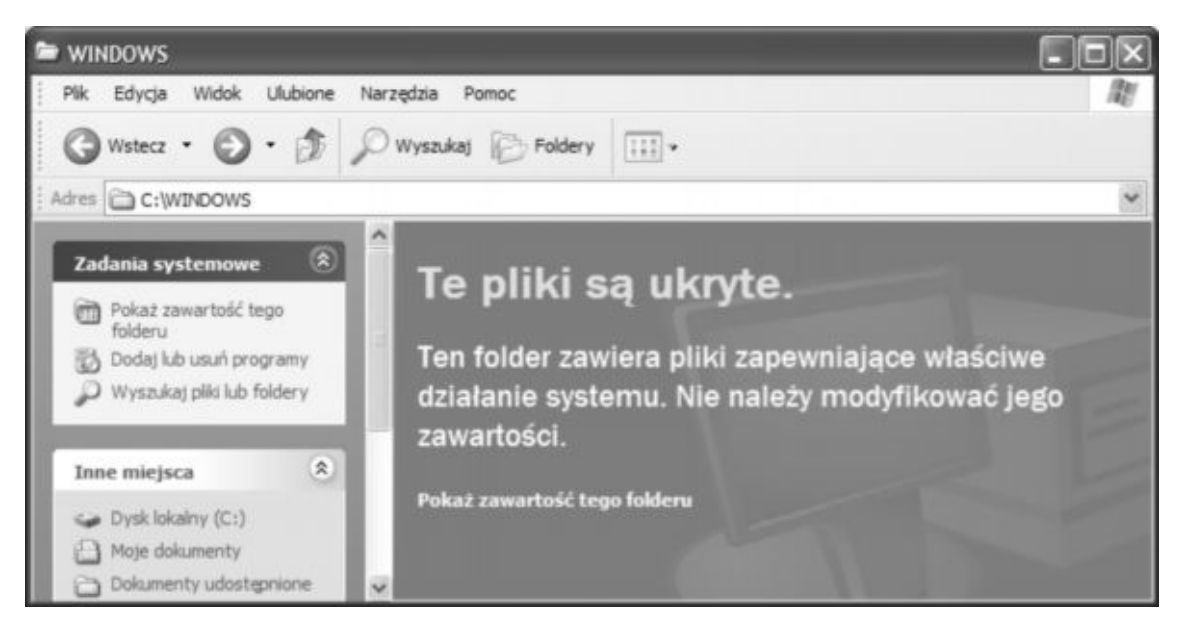

Na szczęście możesz wyświetlić pliki systemowe, zaznaczając pole wyboru Wyświetl zawartość folderów systemowych. Możesz także włączyć wyświetlanie zawartości tylko niektórych folderów systemowych. Jeśli pozostawisz to pole wyboru niezaznaczone, przy najbliższych odwiedzinach folderu systemowego zobaczysz ekran z ostrzeżeniem. Kliknij łącze Pokaż zawartość tego folderu znajdujące się w panelu zadań, aby wyświetlić zawartość tego folderu. Folder będzie widoczny bez względu na ustawienia w oknie dialogowym Opcje folderów.

**Zapamiętaj ustawienia wyświetlania każdego folderu**

Domyślnie Eksplorator Windows zapamiętuje ustawienia widoków dla poszczególnych folderów. Toteż gdy następnym razem otworzysz dany folder, będzie on wyglądał tak samo jak ostatnio. Jednak nie wszystkim podoba się takie zachowanie. Jeśli chcesz utrzymać jednolity wygląd wszystkich folderów a widok zmienić tylko czasem, w wyjątkowych sytuacjach, możesz zmusić Windows do przywracania wybranego widoku po zamknięciu folderu. W tym celu usuń zaznaczenie pola wyboru Zapamiętaj ustawienia wyświetlania każdego pliku.

**Zarządzanie parami stron i folderów sieci Web**

Jeśli zapiszesz stronę sieci Web jako Stronę sieci Web, kompletną (\*.htm, \*.html) – typ ten możesz wybrać w oknie dialogowym Zapisywanie strony sieci Web, w polu Zapisz jako typ – Internet Explorer zapisze tekst strony w jednym pliku, natomiast towarzyszące mu elementy graficzne oraz pliki innych typów w folderze o tej samej nazwie.

Domyślnie Eksplorator Windows traktuje te pary plik-folder jako jeden element. Każda czynność wykonana na jednym z tych elementów jest automatycznie stosowana także do drugiego. Jeśli usuniesz plik lub folder, Eksplorator Windows usunie oba elementy równocześnie. Dzięki temu nie możesz rozdzielić obu komponentów.

Jeśli masz zainstalowany pakiet Microsoft Office, możesz zmienić ustawienia tego domyślnego zachowania:

- · Pokaż i zarządzaj parą tak, jak pojedynczym plikiem
- · Pokaż obie części i zarządzaj nimi osobno
- · Pokaż obie części i zarządzaj nimi jak pojedynczym plikiem

### **XI. Menu kaskadowe**

Większość użytkowników wie, że można umieścić skrót do każdego folderu w menu Start (lub na pulpicie), a następnie za jego pomocą szybko otwierać wybrany folder w oknie Eksploratora Windows. Jednak znacznie mniej osób wie, że w menu Start można umieścić całe drzewo plików systemowych i uzyskiwać do nich szybki dostęp poprzez menu kaskadowe. Na rysunku 14 pokazano przykład, w jaki sposób można przejść do folderu znajdującego się w innym komputerze w sieci. Każdy podfolder umieszczony w menu Start możesz otworzyć przechodząc do niego, klikając go prawym przyciskiem myszy, a następnie wybierając polecenie Otwórz lub Eksploruj z menu skrótów. (Wybierz polecenie Eksploruj, aby otworzyć folder w oknie z paskiem Foldery).

| <b>Marcin</b>                           |                                                |                                     |                                                 |                                                                     |      |
|-----------------------------------------|------------------------------------------------|-------------------------------------|-------------------------------------------------|---------------------------------------------------------------------|------|
| Internet<br>Internet Explorer<br>E-mail | Moje dokumenty<br>Moje bieżące dokumenty »     |                                     |                                                 | Otwórz<br>Udostępnij w trybie offline<br>Drukut<br>Otwórz za pomocą |      |
| Outlook Express                         | Windows Catalog<br>Windows Update              |                                     |                                                 | Wyslij do<br>Wytnij                                                 |      |
| MSN Explorer<br>Windows Media Player    | Skrót do Książka<br>٠<br>Akcesoria             | Rozdział 1 ><br>ò<br>Rozdział 2 >   |                                                 | Kopiuj<br>Utwórz skrót                                              |      |
| Windows Movie Maker                     | Autostart                                      | Rozdział 3 ><br>Rozdział 4 >        |                                                 | Usuń<br>Zmień nazwę                                                 |      |
| Samouczek systemu Windows               | Gry<br>SnagIt 6<br>٠                           | Rozdział 5 ><br>Rozdział 6 >        | Skrót do r-11.doc<br>ЕI                         | Sortuj według nazw<br>Właściwości                                   |      |
| Kreator transferu plików i<br>ustawień  | Internet Explorer<br>MSN Explorer<br>w         | Rozdział 7 ·<br>Rozdział 8 ><br>ò.  | Skrót do s333-1.tif<br>Skrót do s379-1.tif      |                                                                     |      |
| SnagIt 6                                | Outlook Express<br>50<br>₽<br>Pomoc zdalna     | Rozdział 9 ·<br>Ò<br>Rozdział 10 ·  | Skrót do s380-1.tif<br>圖<br>Skrót do s382-1.tif |                                                                     |      |
| Wszystkie programy                      | ø<br>Windows Media Player<br>Windows Messenger | Rozdział 11 »<br>Rozdział 12 ·<br>a | Skrót do s382-2.tif                             |                                                                     | Kosz |
|                                         | Wyłącz ko<br>Wylogut<br>ര                      | Rozdział 13                         |                                                 |                                                                     |      |

**Rys. 14**

Aby dodać gałąź struktury folderów do menu Start, wykonaj następujące czynności:

- **1.** W Eksploratorze Windows otwórz folder, w którym znajduje się folder, który chcesz uczynić głównym elementem menu kaskadowego.
- **2.** Przeciągnij ikonę głównego folderu do przycisku Start i poczekaj, aż menu Start otworzy się.
	- · Jeśli używasz menu Start w stylu Windows XP, przeciągnij folder do grupy Wszystkie programy i poczekaj, aż system rozwinie to menu. Przeciągnij folder w wybrane miejsce i zwolnij przycisk myszy.
	- · Jeśli używasz klasycznego menu Start, przeciągnij folder do górnej części menu, umieść w wybranym miejscu i zwolnij przycisk myszy.

Windows utworzy we wskazanym miejscu skrót do folderu. Pamiętaj, że jeśli używasz menu w stylu Windows XP, to *możesz* umieścić skrót z lewej strony menu, ale jeśli tak zrobisz, to skrót będzie otwierał jedynie główny folder. Jeżeli chcesz wyświetlić menu kaskadowe ze strukturą podfolderów, musisz umieścić skrót do głównego folderu w grupie Wszystkie programy.

# **XII. Typy plików i skojarzenia plików z programami**

Na zakładce Typy plików okna dialogowego Opcje folderów (wskaż Narzędzia, Opcje folderów, Typy plików) znajduje się lista zarejestrowanych typów plików. Na rysunku 15 widać zaledwie kilka pozycji z długiej listy plików.

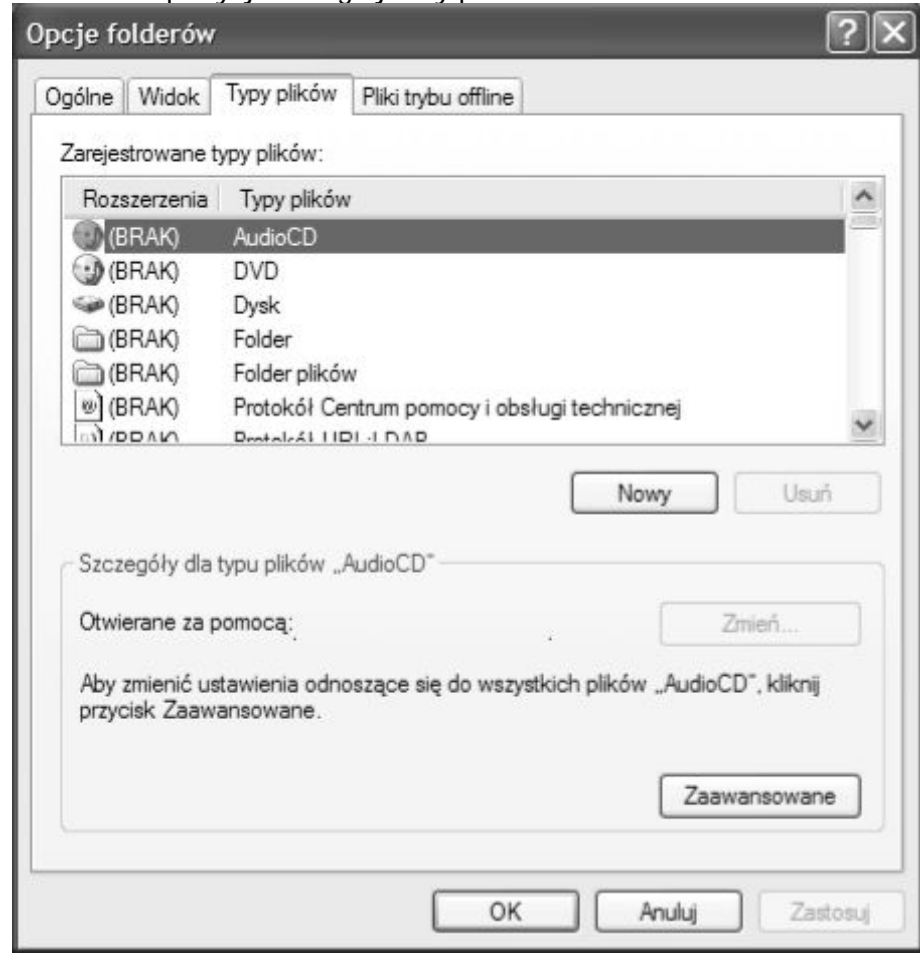

#### **Rys.15**

Po wybraniu typu plików z listy Zarejestrowane typy plików możesz wykonać kilka zadań:

- · zmienić domyślną akcję związaną z danym typem plików
- · zmienić program skojarzony z danym typem plików
- · zmienić ikonę plików danego typu
- · określić, czy rozszerzenie plików danego typu ma być wyświetlane w oknie Eksploratora Windows
- · określić, czy pliki danego typu mają być otwierane natychmiast po pobraniu
- · dodać polecenia do menu skrótów plików danego typu

### **Zmiana domyślnej akcji dla plików danego typu**

Domyślna akcja skojarzona z plikami to ta, która jest wykonywana, gdy dwukrotnie klikniesz plik danego typu (lub też jeśli klikniesz plik raz przy włączonej w Eksploratorze Windows opcji Pojedyncze kliknięcie będzie otwierać element). Jeżeli w Eksploratorze Windows klikniesz plik prawym przyciskiem myszy, to nazwa domyślnej akcji wyświetlona w menu skrótów będzie pogrubiona. Najczęściej domyślną akcją dokumentu jest otworzenie go do edycji lub wyświetlenie w programie, w którym plik ten został utworzony lub z którym jest skojarzony. Są jednak pewne wyjątki. Na przykład domyślną akcją dla plików .reg jest dodanie danych tych plików do Rejestru (Scal). Aby dokonać edycji pliku .reg, musisz wybrać z menu skrótów polecenie Edytuj. (Możesz także zmienić domyślną czynność na Edytuj).

### **Ćwiczenie 10**

Aby zmienić domyślną akcję plików danego typu:

**1.** Z listy Zarejestrowane typy plików wybierz typ, dla którego chcesz zmienić domyślną akcję.

**2.** Kliknij przycisk Zaawansowane.

**3.** Z listy Akcje wybierz nową domyślną akcję.

**4.** Kliknij przycisk Ustaw domyślną. Na poniższym rysunku widać przykład pliku .tif z domyślną akcją open (otwórz).

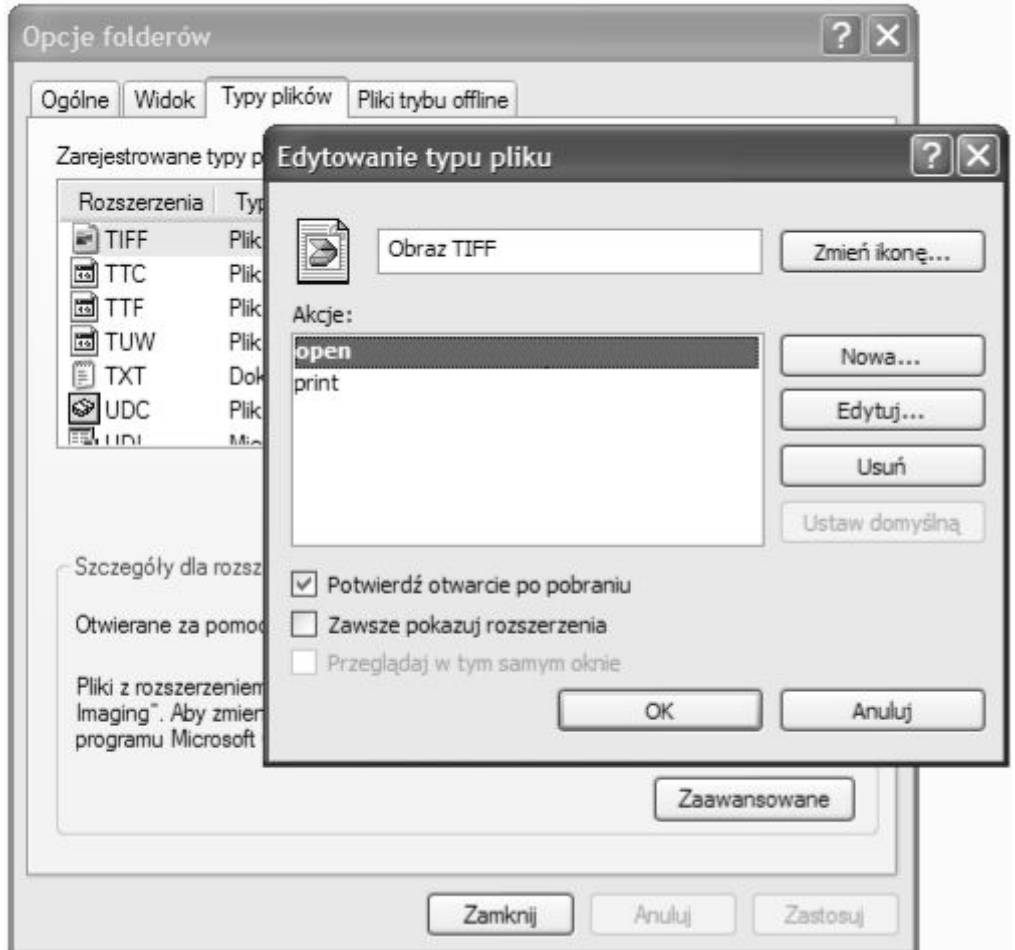

#### **Zmiana programu powiązanego z plikami określonego typu**

Chyba najprostszym sposobem zmiany programu powiązanego z typem plików jest kliknięcie w Eksploratorze Windows pliku prawym przyciskiem myszy i wybranie polecenia Otwórz za pomocą. W oknie dialogowym Otwieranie za pomocą wybierz program, który chcesz skojarzyć z plikami danego typu, a następnie zaznacz pole wyboru Zawsze używaj wybranego programu do otwierania tego typu plików. To samo możesz zmienić także na zakładce Typy plików okna dialogowego Opcje folderów. Wybierz typ plików, kliknij przycisk Zmień i wybierz program, który chcesz skojarzyć z danym typem plików, jak pokazano to na rysunku na następnej stronie.

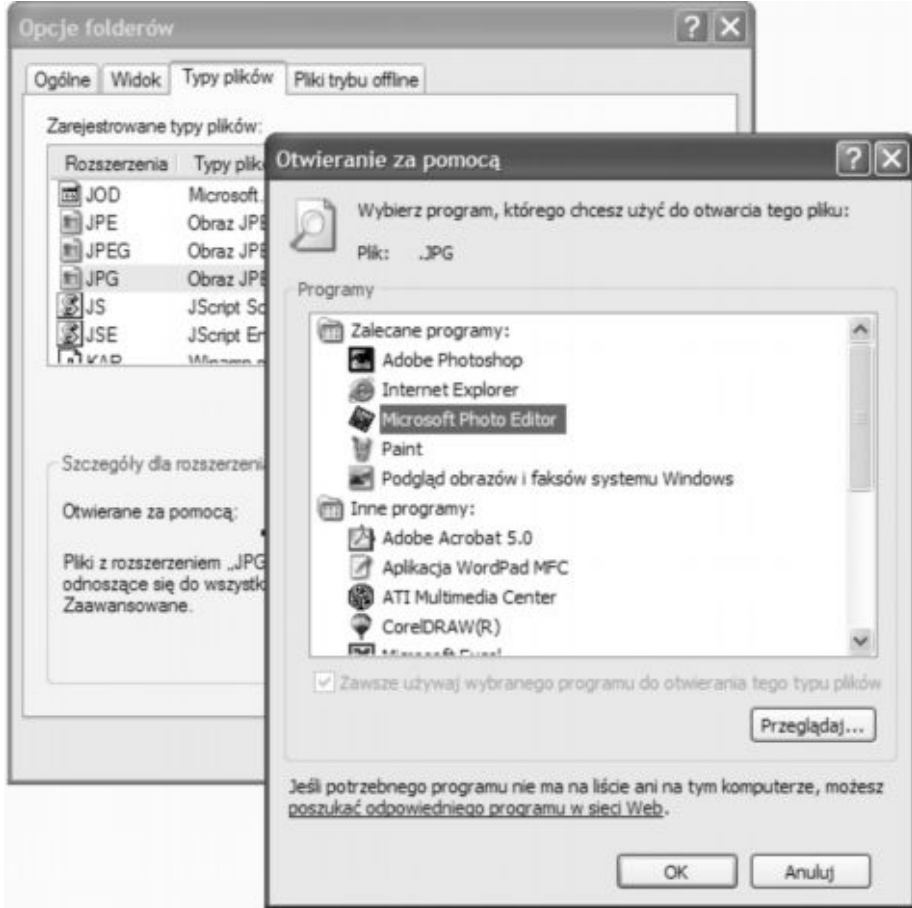

#### **Zmiana ikony typu pliku Ćwiczenie 10**

Aby zmienić ikonę używaną dla plików danego typu:

- **1.** Wybierz z listy typ plików.
- **2.** Kliknij przycisk Zaawansowane.
- **3.** Kliknij przycisk Zmień ikonę.
- **4.** Wybierz nową ikonę z okna dialogowego Zmienianie ikony.

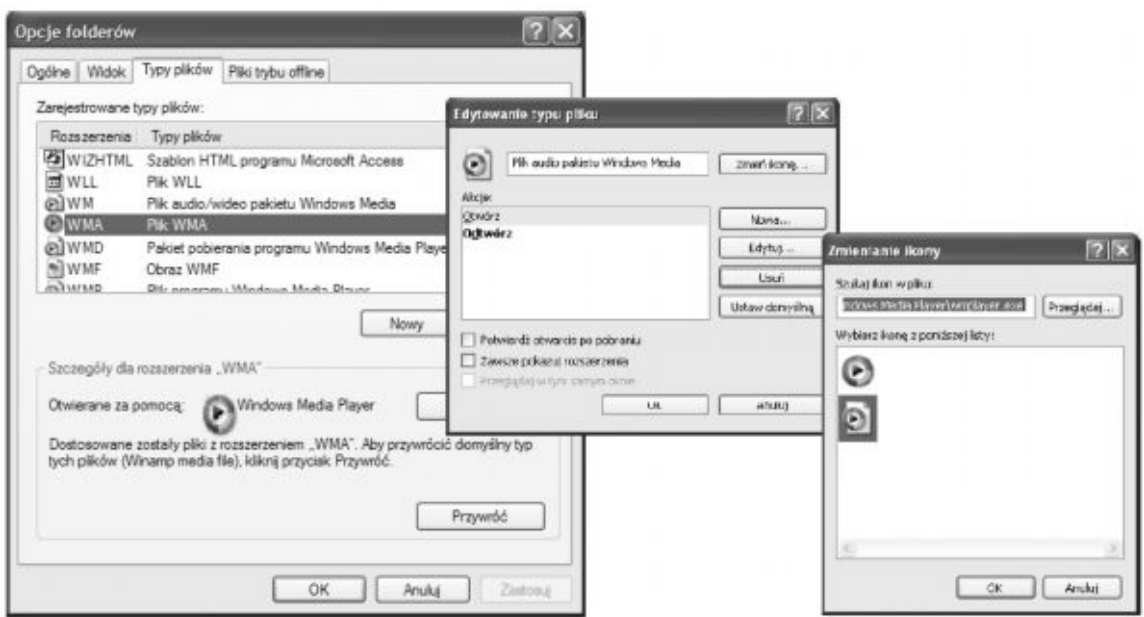

### **Wyświetlanie rozszerzeń plików określonego typu**

Jeżeli włączyłeś w Eksploratorze Windows ukrywanie rozszerzeń znanych typów plików (tzn. jeśli zostawiłeś ustawienie domyślne), wciąż możesz wyświetlić rozszerzenie wybranego typu. Z listy Zarejestrowane typy plików wybierz typ plików, którego rozszerzenie chcesz zobaczyć. Kliknij przycisk Zaawansowane i zaznacz pole wyboru Zawsze pokazuj rozszerzenia.

#### **Określanie zachowania podczas pobierania**

Jeśli chcesz, aby pliki danego typu zawsze były otwierane automatycznie po pobraniu ich z Internetu, wybierz typ plików z listy, kliknij przycisk Zaawansowane i usuń zaznaczenie z pola wyboru Potwierdź otwarcie po pobraniu.

#### **OSTRZEŻENIE**

Bezkrytyczne otwieranie plików wszystkich typów może narazić twój komputer na zarażenie wirusem lub robakiem. Szczególną podejrzliwość należy zachować wobec plików wykonywalnych, takich jak .bat, .vbs, .exe lub .com.

#### **Edycja menu skrótów dla danego typu plików**

Gdy w oknie Eksploratora Windows klikniesz prawym przyciskiem myszy plik lub folder, wyświetlone zostanie znajome menu z poleceniami dostępnymi dla tego elementu.

Polecenia widoczne w tym menu pobierane są z następujących lokalizacji:

- · HCKR\*klasa* \Shell (gdzie *klasa* jest opisem pliku, na przykład txtfile dla plików z rozszerzeniami .dic, .exc, .log, .scp, .txt, .wtx oraz ewentualnie innych dokumentów tekstowych w systemie)
- HKCR\\*\Shell
- · HKCR\Unknown\Shell
- · HKCR\*klasa*\Shellex\ContextMenuHandlers
- · HKCR\\*\Shellex\ContextMenuHandlers
- · oraz w pliku %SystemRoot%\System32\Shell32.dll

Polecenia znajdujące się w HKCR\*klasa* \Shell są specyficzne dla danego pliku. Polecenia w HKCR\\*\Shell oraz HKCR\Unknown\Shell działają tak jak te, które znajdują się w HCKR\*klasa* \Shell z tym tylko wyjątkiem, że mają zastosowanie do wszystkich typów plików (\*) oraz typów niezarejestrowanych (Unknown).

Polecenia widoczne w kluczach ContextMenuHandlers są rozszerzeniami powłoki zapewnianymi przez pliki .exe lub .dll. Plik Shell32.dll zapewnia podstawowe polecenia – Wytnij, Kopiuj, Wklej, Usuń, Zmień nazwę i Właściwości.

Możesz dokonać edycji istniejących już poleceń lub też dodać nowe. Jednak wcale nie musisz w tym celu modyfikować bezpośrednio rejestru (chyba że chcesz wprowadzić zmiany do kluczy \*\Shell lub \Unknown\Shell). Aby zmodyfikować polecenia menu dla zarejestrowanych typów plików, możesz użyć listy Typy plików w oknie Eksploratora Windows. To znacznie bezpieczniejszy, a równie skuteczny sposób.

### **Ćwiczenie 11a**

Aby dokonać edycji bieżących poleceń, wykonaj następujące czynności:

- **1.** Z listy Zarejestrowane typy plików wybierz typ plików.
- **2.** Kliknij przycisk Zaawansowane.
- **3.** Z listy Akcje wybierz polecenie, które chcesz zmienić.
- **4.** Kliknij przycisk Edytuj.
- **5.** Wprowadź zmiany w polu Akcja i kliknij przycisk OK.

# **Ćwiczenie 11b**

Aby dodać nowe polecenie, wybierz typ z listy zarejestrowanych typów plików, kliknij przycisk Zaawansowane, a następnie Nowa. W polu Akcja w oknie dialogowym Nowa akcja wpisz polecenie, które ma być widoczne w menu. W polu Aplikacja używana do wykonania akcji wpisz wiersz polecenia, którego chcesz używać.

Na przykład pliki .log są domyślnie skojarzone z programem Notatnik. Załóżmy, że chciałbyś otwierać je czasem w programie WordPad, na przykład w celu wprowadzenia formatowania i przygotowywania raportów. Możesz oczywiście otwierać te pliki w programie WordPad, wybierając polecenie Otwórz za pomocą, ale przyjmijmy, że chcesz ułatwić sobie zadanie, umieszczając w menu polecenie Otwórz za pomocą WordPada.

# **Ćwiczenie 11c**

Oto jak można to zrobić:

**1.** Z listy Zarejestrowane typy plików wybierz LOG (kolumna Rozszerzenia).

**2.** Kliknij przycisk Zaawansowane.

**3.** W oknie dialogowym Edytowanie typu pliku kliknij przycisk Nowa.

**4.** Wypełnij pola znajdujące się w oknie dialogowym Nowa akcja jak na poniższym rysunku.

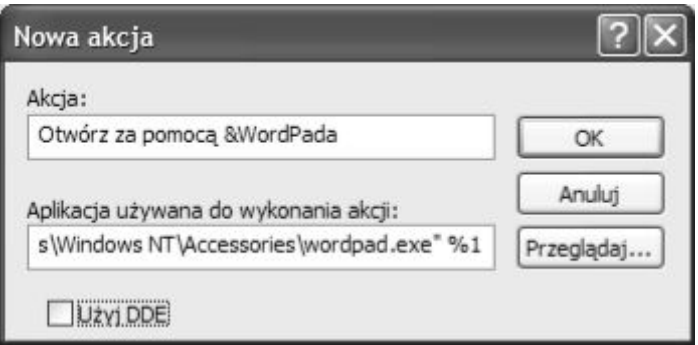

Symbol & przed nazwą *WordPad* jest opcjonalny; określa on, że litera *W* będzie stanowiła klawisz skrótu dla nowego polecenia. Symbol %1 na końcu polecenia zastępuje nazwę pliku, który klikniesz prawym przyciskiem myszy.

# **Ćwiczenie 11d**

Aby dodać polecenie dla plików \* lub plików o nieznanych formatach, wykonaj następujące czynności:

- **1.** Otwórz Edytor rejestru.
- **2.** przejdź do HKCR\\* lub HKCR\Unknown.
- **3.** Jeśli nie ma podklucza Shell, utwórz go.
- **4.** W podkluczu Shell utwórz kolejny klucz i nadaj mu nazwę nowego polecenia.
- **5.** Tekst, który ma być wyświetlany w menu, wpisz jako wartość nowego klucza.

**6.** Utwórz kolejny podklucz o nazwie Command w utworzonym przed chwilą podkluczu.

**7.** Jako wartość tego nowego podklucza wpisz polecenie, które ma być wykonywane.

Na rysunku 16 widoczny jest wpis do Rejestru polecenia Otwórz za pomocą WordPada, który utworzyliśmy wcześniej. Podobną strukturę kluczy będą miały polecenia dodane do HKCR\\* lub HKCR\Unknown.

| ⋥<br>圖<br>L' Edytor rejestru<br>Edycja Widok Ulubione Pomoc<br>Pik          |    |           |        |                            |  |  |  |
|-----------------------------------------------------------------------------|----|-----------|--------|----------------------------|--|--|--|
|                                                                             |    |           |        |                            |  |  |  |
| DefaultIcon<br>shell<br>open<br>Otwórz_za_pomoca_&WordPada<br>print<br>1.11 | u. | (Domyśna) | REG SZ | Otwórz za pomocą &WordPada |  |  |  |
|                                                                             | D. |           |        |                            |  |  |  |

**Rys.16**

### **XIII. Składnia wiersza polecenia w Eksploratorze Windows**

Kaskadowe menu folderów, opisane wcześniej, to tylko jeden ze sposobów otwierania folderu w oknie Eksploratora Windows, być może wcale nie najlepszy Porównaj dwa widoki folderu system32, pokazane na rysunku 17. Widok z lewej został otworzony poprzez menu Start, natomiast z prawej – poprzez składnię wiersza poleceń Eksploratora Windows. Różnic między tymi widokami należy szukać na pasku Foldery. Na rysunku z prawej strony polecenie wiersza polecenia umieściło wybrany folder (system32) na samym szczycie hierarchii folderów, ukrywając wszystkie foldery nadrzędne i pozwalając tym samym na skoncentrowanie się wyłącznie na folderze system32. To tylko jeden przykład zastosowania składni wiersza polecenia w Eksploratorze Windows. W swojej pracy prawdopodobnie znajdziesz wiele innych przydatnych zastosowań.

Polecenia Eksploratora Windows możesz stosować w skrótach, z poleceniem Uruchom w menu Start, w wierszu polecenia lub w programach wsadowych i skryptach. Składnia poleceń wygląda następująco:

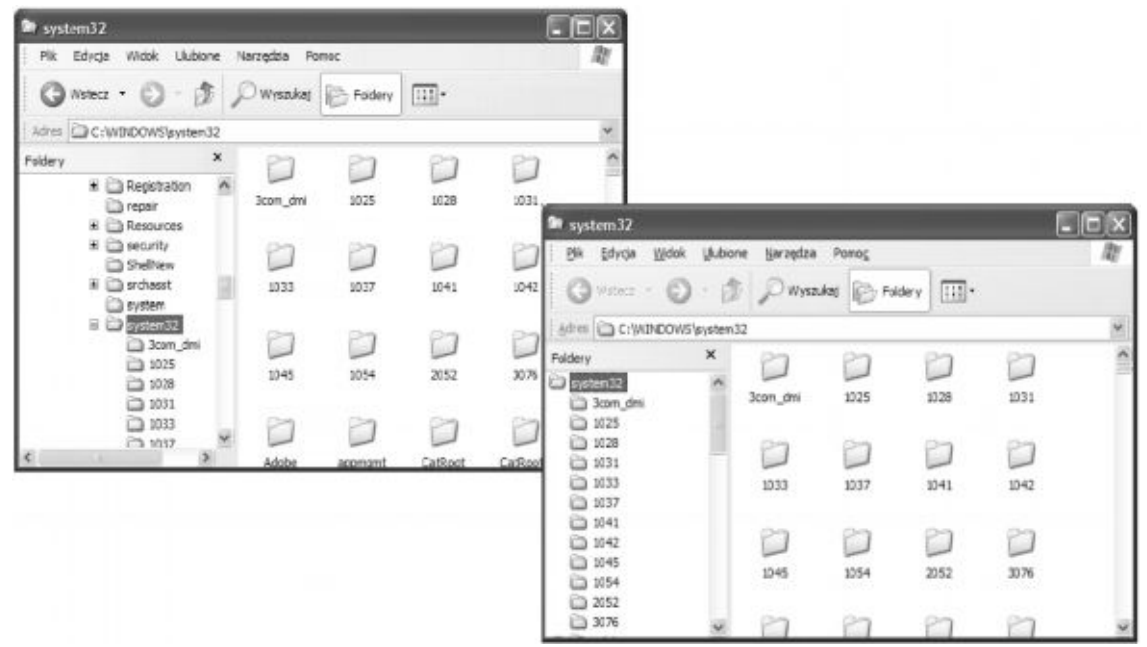

**explorer [/n | /e][,/root,***obiekt***][[,/select],***obiekt\_podrzędny***]**

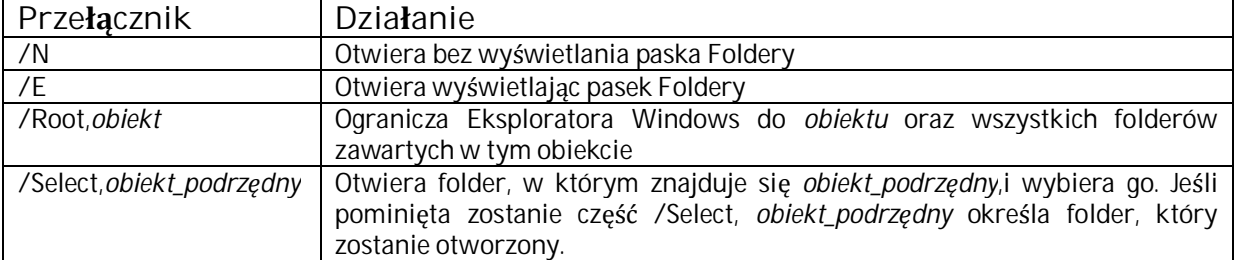

Wszystkie przełączniki są opcjonalne i mają następujące zastosowanie:

# **Ćwiczenie 12**

### **A oto kilka przykładów – sprawdź co otwierają:**

**explorer /e,/root,%systemroot%\system32 explorer /e, /select,%systemroot%\cursors\appstart.ani explorer /n explorer /e, explorer /e,. Wisz też takie dane i zobacz co otworzą**

**%SystemRoot%\Cursors %SystemRoot%\System32 %SystemRoot% %UserProfile%**

**Porównaj czym różnią się otwarte okna, poprzez wpisanie danych z pierwszej części a drugiej.**

# **XIV. Używanie identyfikatorów GUID do otwierania folderów systemowych w programie Eksplorator Windows**

Identyfikator GUID (unikatowy identyfikator) składa się z 32 cyfr zapisanych w systemie szesnastkowym, zamkniętych nawiasami i z łącznikami dzielącymi cyfry na grupy składające się z ośmiu, czterech, czterech, czterech i dwunastu:

**{nnnnnnnn-nnnn-nnnn-nnnn-nnnnnnnnnnnn}**

Windows XP używa identyfikatorów GUID do identyfikacji obiektów różnych rodzajów, w tym także folderów systemowych. W Eksploratorze Windows możesz otworzyć następujące identyfikatory GUID:

{208D2C60-3AEA-1069-A2D7-08002B30309D} Moje miejsca sieciowe {20D04FE0-3AEA-1069-A2D8-08002B30309D} Mój komputer {2227A280-3AEA-1069-A2DE-08002B30309D} Drukarki i faksy {645FF040-5081-101B-9F08-00AA002F954E} Kosz {7007ACC7-3202-11D1-AAD2-00805FC1270E} Połączenia sieciowe

{D6277990-4C6A-11CF-8D87-00AA0060F5BF} Zaplanowane zadania Poleceń wykorzystujących identyfikatory GUID możesz użyć w skrótach służących do otwierania Eksploratora Windows lub w programach wsadowych albo skryptach. Po wyrazie *explorer* wpisz dwa dwukropki, a po nich bezpośrednio identyfikator GUID:

**explorer ::{208D2C60-3AEA-1069-A2D7-08002B30309D}**

Jeżeli użyjesz jednego lub kilku opcjonalnych przełączników (na przykład, /root, ), po ostatnim znaku wstaw spację, dwa dwukropki, a następnie wpisz identyfikator:

**explorer /root, ::{208D2C60-3AEA-1069-A2D7-08002B30309D}**

Jeśli nie masz ochoty na wpisywanie długich identyfikatorów GUID, możesz skopiować je z rejestru. W Edytorze rejestru przejdź do HKCR\CLSID. Poszukaj tu potrzebnego ci folderu, na przykład Moje miejsca sieciowe. Edytor rejestru powinien zlokalizować klucz o potrzebnym identyfikatorze GUID.

Jeśli własnoręcznie wpisujesz identyfikator GUID, możesz używać zarówno małych, jak i wielkich znaków. Na przykład ciągi 3AEA i 3aea są traktowane tak samo.

# **Ćwiczenie 12 rozwiązanie**

**A oto kilka przykładów – sprawdź co otwierają:**

explorer /e,/root,%systemroot%\system32

otwiera okno Eksploratora Windows i wyświetla pasek Foldery, ograniczając wybór do %SystemRoot%\System32 oraz jego podfolderów.

Aby otworzyć folder %SystemRoot%\Cursors w oknie Eksploratora Windows, z wyświetlonym paskiem Foldery oraz zaznaczonym plikiem Appstart.ini, musisz umieścić w poleceniu nazwę pliku wraz z rozszerzeniem:

explorer /e, /select,%systemroot%\cursors\appstart.ani

Jeśli wpiszesz następujące polecenie, otworzysz folder %SystemRoot% bez wyświetlonego paska Foldery:

explorer %systemroot%

Folder nie jest otwierany jako folder główny, lecz jako podrzędny, co pozwala na nawigację wzwyż od %SystemRoot% w hierarchii folderów.

Ciąg

explorer /n

otwiera dysk, na którym zainstalowany jest Windows XP, bez paska Foldery, natomiast explorer /e,.

otwiera folder %UserProfile% z wyświetlonym paskiem Foldery.